Санкт-Петербургское государственное бюджетное профессиональное образовательное учреждение «Академия управления городской средой, градостроительства и печати»

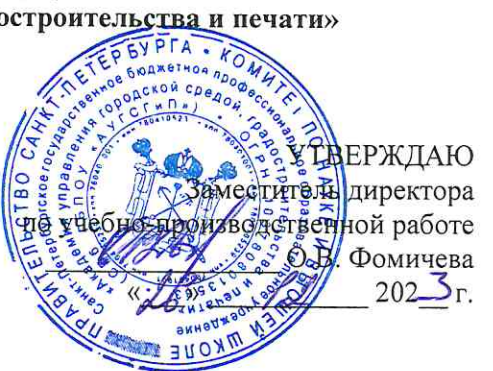

# МЕТОДИЧЕСКИЕ РЕКОМЕНДАЦИИ по выполнению практических работ по учебной дисциплине ОП.07 ОПЕРАЦИОННЫЕ СИСТЕМЫ И СРЕДЫ

для специальности

09.02.06 Сетевое и системное администрирование

Санкт-Петербург<br>2022 г.

Методические рекомендации рассмотрены на заседании методического совета

СПб ГБПОУ «АУГСГиП» Протокол №  $\angle$  от « $\sqrt{9}$ »  $\frac{1}{1}$  202 $\frac{2}{1}$ г.

Методические рекомендации одобрены на заседании цикловой комиссии информационных техно-

логий<br>Протокол № 4 от «*A1*» 4 2025 г.<br>Председатель цикловой комиссии: Караченцева М.С.

Разработчики: преподаватели СПб ГБПОУ «АУГСГиП»

# **С О Д Е Р Ж А Н И Е**

<span id="page-2-0"></span>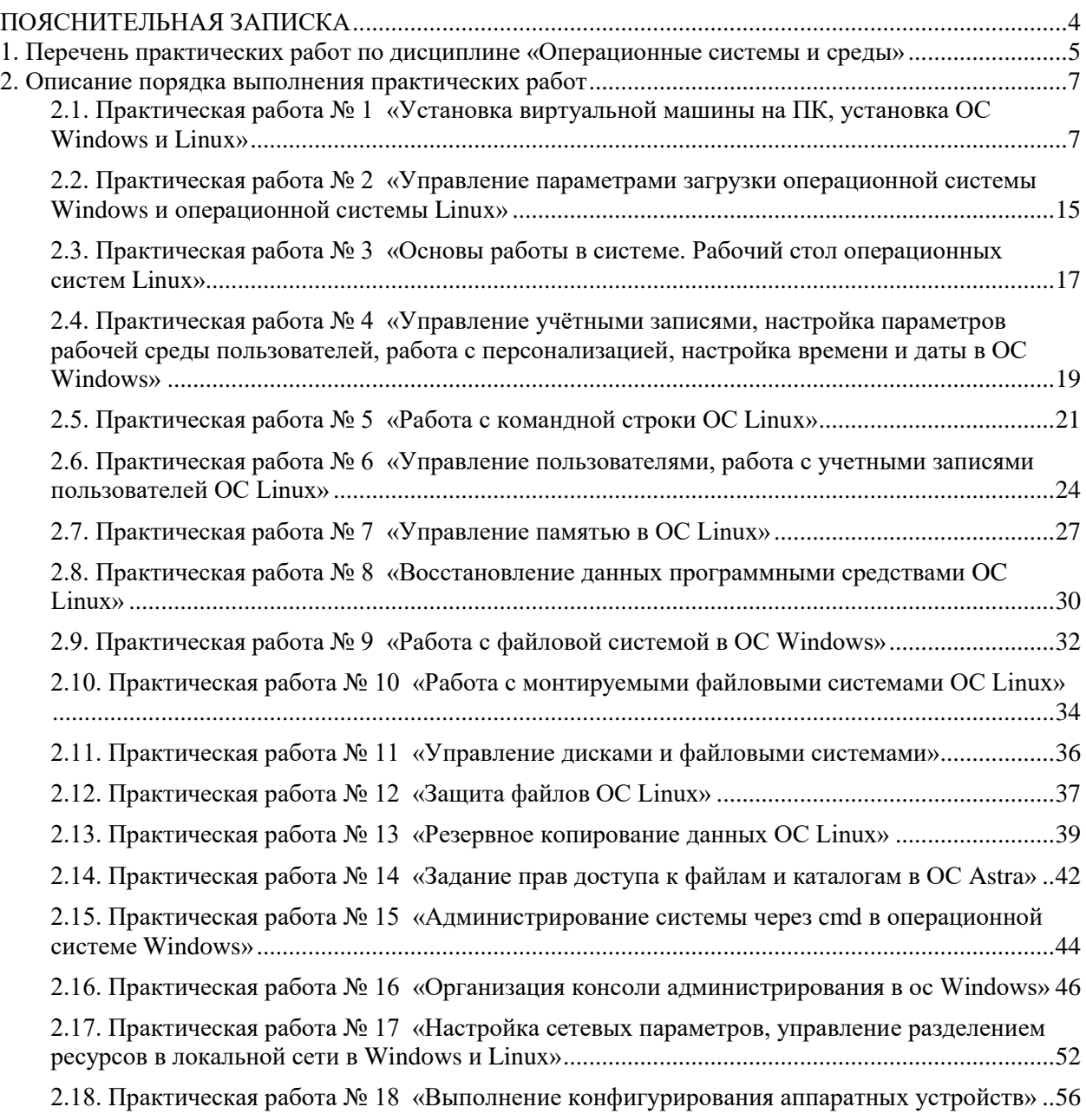

Методические рекомендации по выполнению практических работ предназначены для организации работы на практических занятиях по учебной дисциплине «Операционные системы и среды», которая является важной составной частью в системе подготовки специалистов среднего профессионального образования по специальности 09.02.06 «Сетевое и системное администрирование»

Практические занятия являются неотъемлемым этапом изучения учебной дисциплины и проводятся с целью:

 формирования практических умений в соответствии с требованиями к уровню подготовки обучающихся, установленными рабочей программой учебной дисциплины;

 обобщения, систематизации, углубления, закрепления полученных теоретических знаний;

готовности использовать теоретические знания на практике.

Практические занятия по учебной дисциплине «Операционные системы и среды» способствуют формированию в дальнейшем при изучении профессиональных модулей, следующих общих и профессиональных компетенций:

ОК 01. Выбирать способы решения задач профессиональной деятельности применительно к различным контекстам.

ОК 02. Использовать современные средства поиска, анализа и интерпретации информации и информационные технологии для выполнения задач профессиональной деятельности.

ОК 05. Осуществлять устную и письменную коммуникацию на государственном языке Российской Федерации с учетом особенностей социального и культурного контекста.

ОК 09. Пользоваться профессиональной документацией на государственном и иностранном языках.

ПК 3.2. Обслуживать сетевые конфигурации программно-аппаратных средств.

В методических рекомендациях предлагаются к выполнению практические работы, предусмотренные учебной рабочей программой дисциплины «Операционные системы и среды».

При разработке содержания практических работ учитывался уровень сложности освоения студентами соответствующей темы, общих и профессиональных компетенций, на формирование которых направлена дисциплина.

Выполнение практических работ в рамках учебной дисциплины «Операционные системы и среды» позволяет освоить управление параметрами загрузки разных операционных систем, выполнять конфигурирование аппаратных устройств, управлять учётными записями, а также управлять файловыми системами в различных операционных системах.

Методические рекомендации по учебной дисциплине «Операционные системы и среды» имеют практическую направленность и значимость. Формируемые в процессе практических занятий умения могут быть использованы студентами в будущей профессиональной деятельности.

Оценки за выполнение практических работ выставляются по пятибалльной системе. Оценки за практические работы являются обязательными текущими оценками по учебной дисциплине и выставляются в журнале теоретического обучения.

# 1. Перечень практических работ по дисциплине<br>«Операционные системы и среды»

<span id="page-4-0"></span>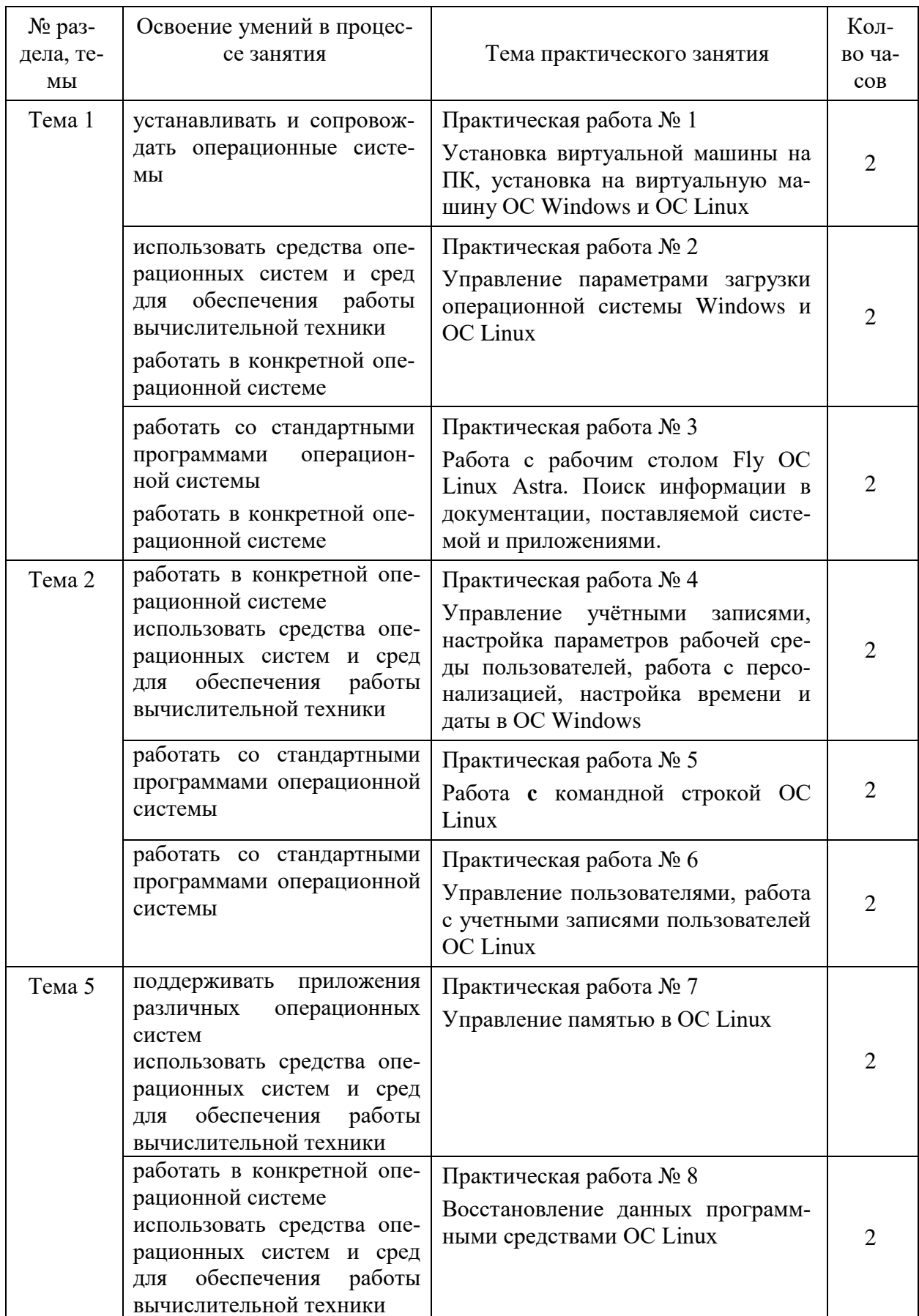

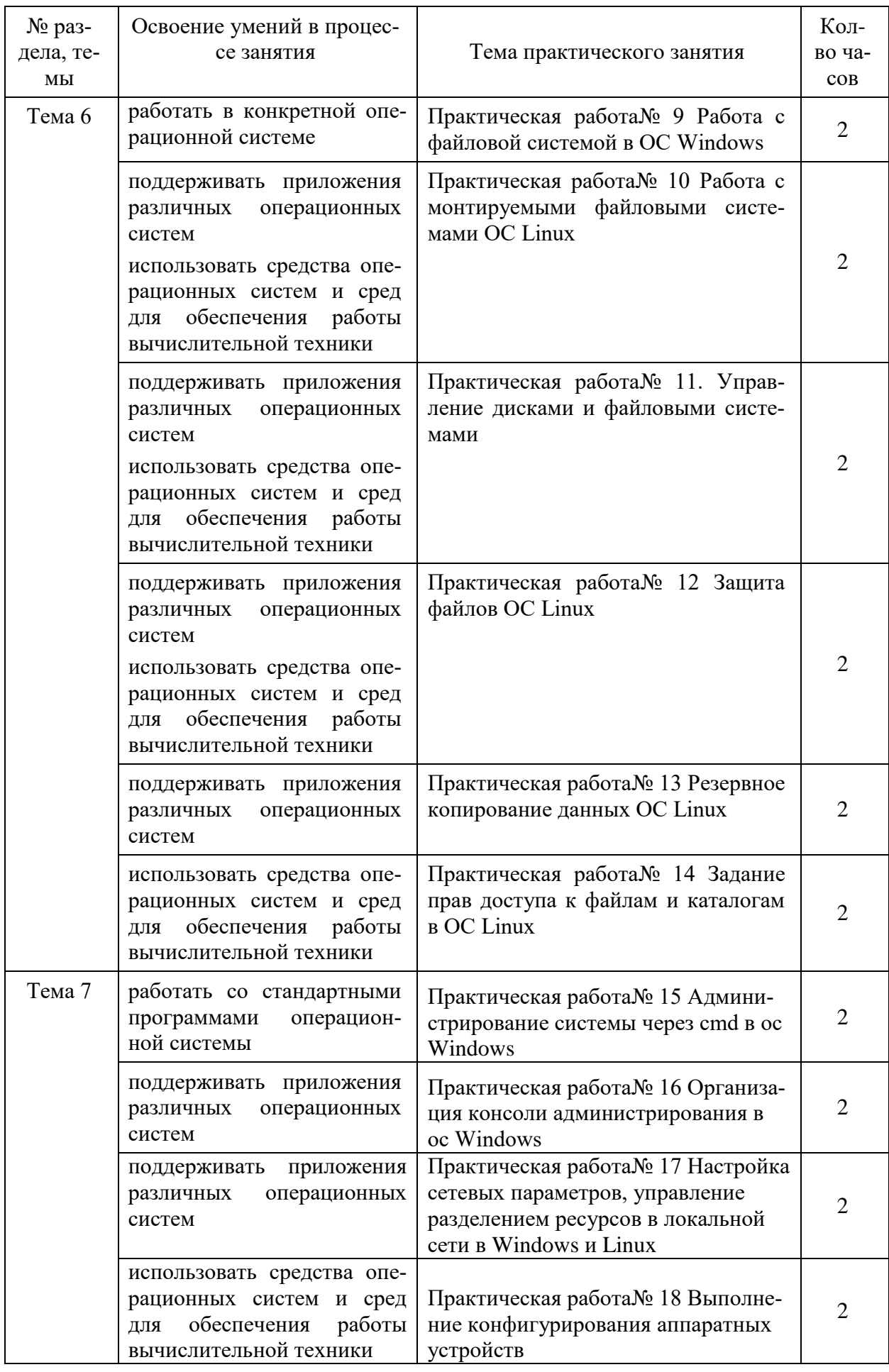

# 2. Описание порядка выполнения практических работ

# <span id="page-6-0"></span>2.1. Практическая работа № 1 «Установка виртуальной машины на ПК, установка ОС Windows и Linux»

# <span id="page-6-1"></span>Залание:

Установка Astra Linux.

1. Запустить VirtualBox. Выбрать Создать. Далее указать параметры, показанные ниже на рисунках.

# Имя машине должно быть Astra ВашаФамилия Мегруппы

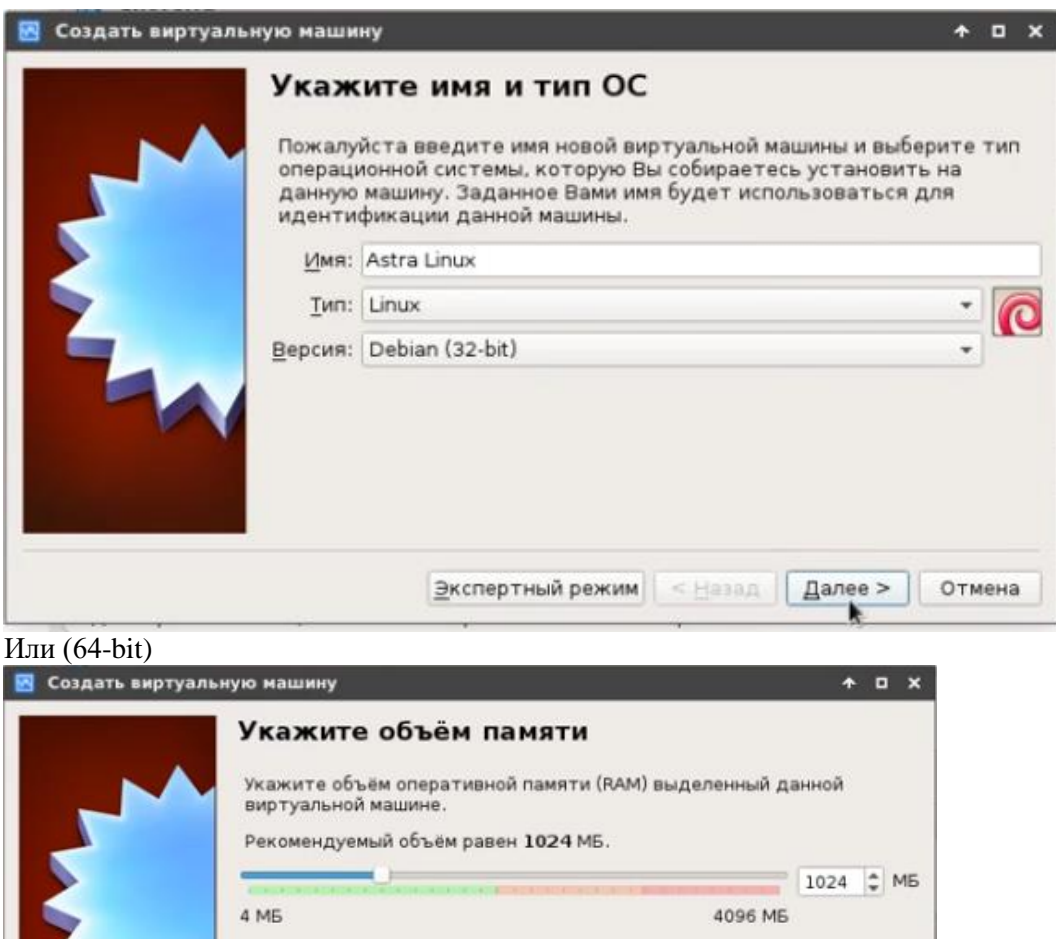

< Назад | Далее >

Отмена

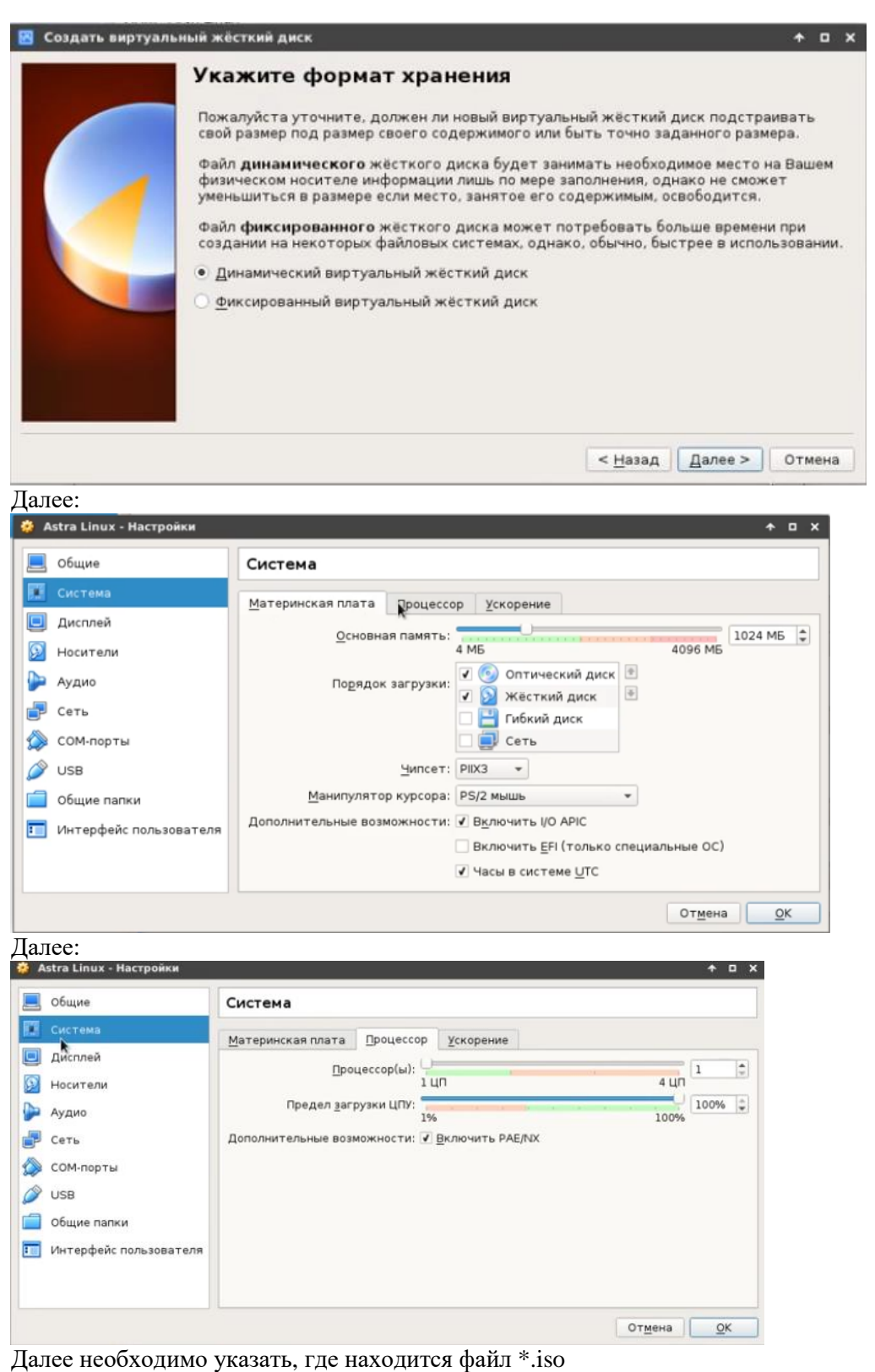

# Запуск установщика

Сразу же после перезагрузки появится меню выбора способа установки. Выберите **"Графическая установка"**:

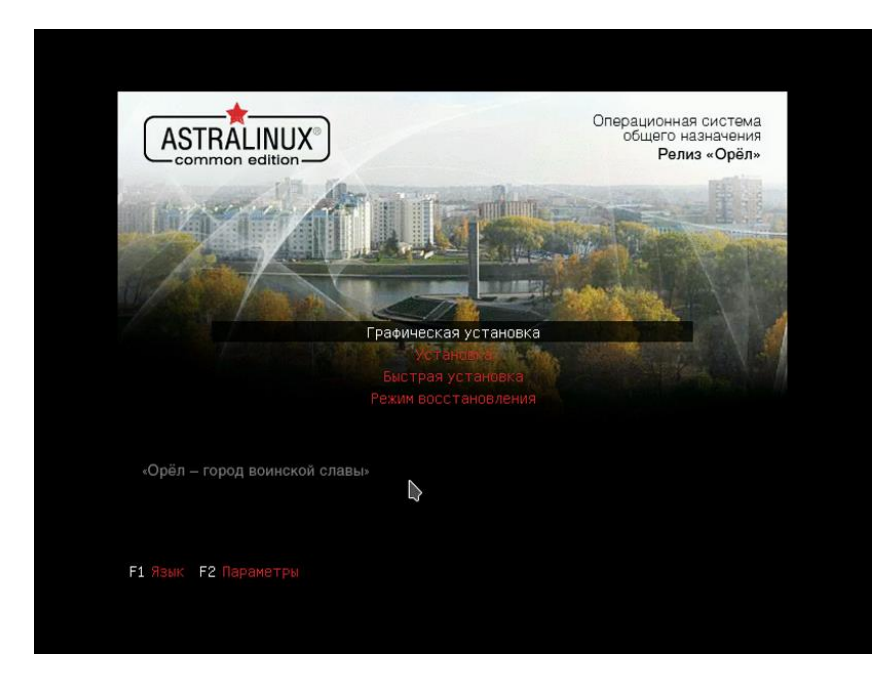

На первом шаге установщика вам нужно принять лицензионное соглашение разработчиков:

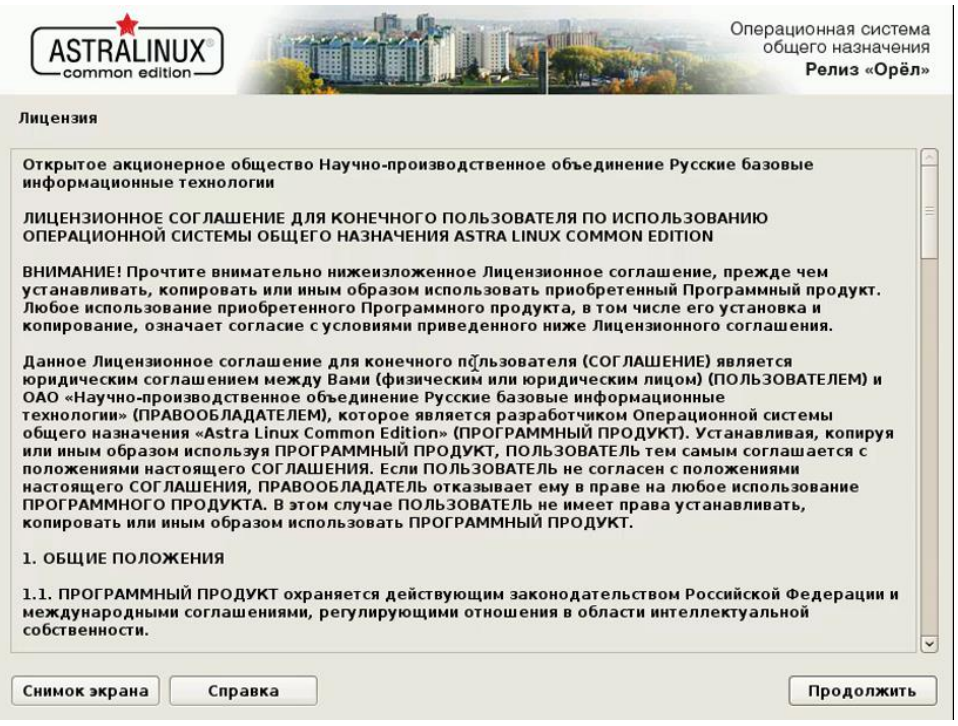

Выберите клавишу, с помощью которой будет переключаться раскладка:

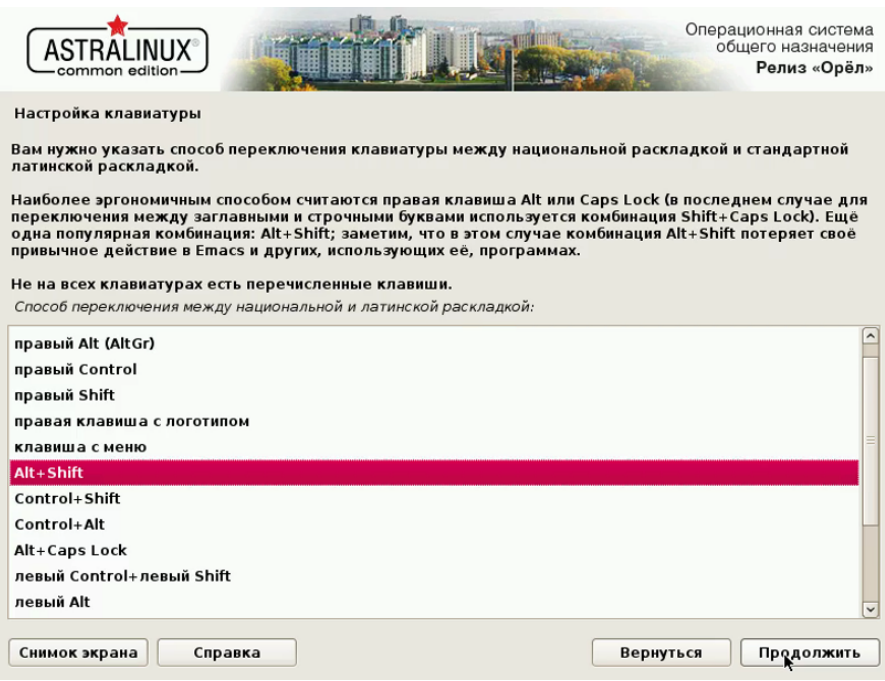

Дождитесь загрузки всех необходимых компонентов:

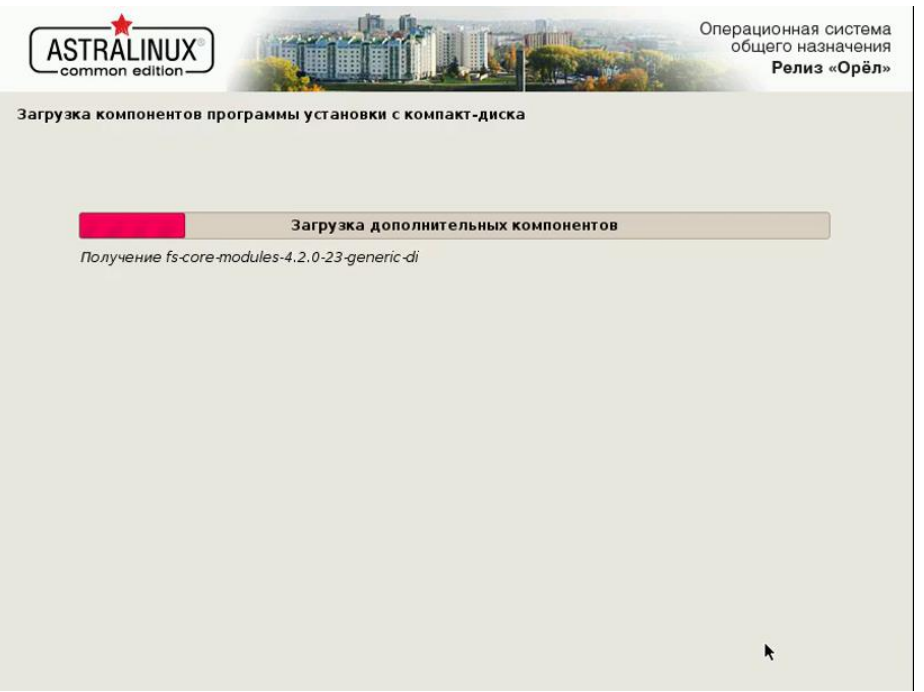

Введите имя компьютера, оно будет использоваться для обнаружения компьютера в локальной сети:

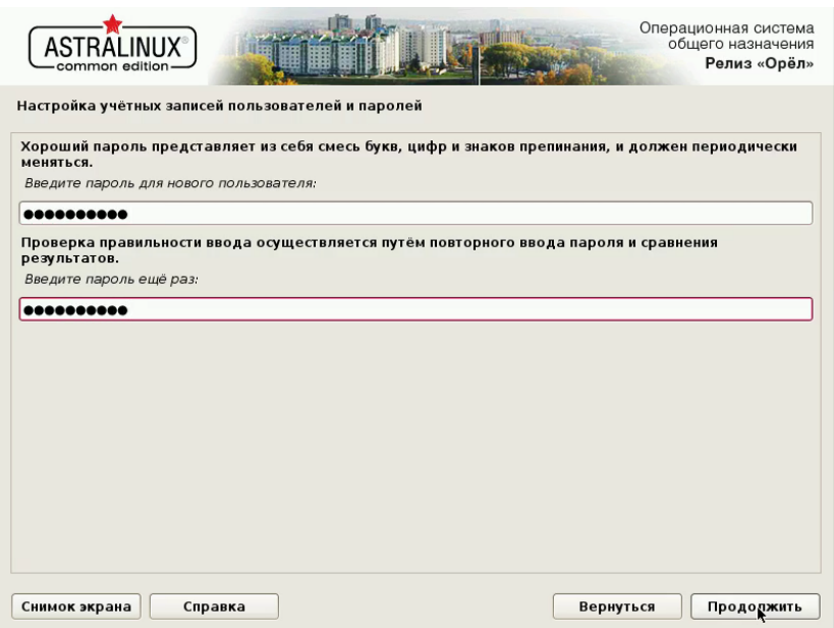

Выберите ваш часовой пояс:

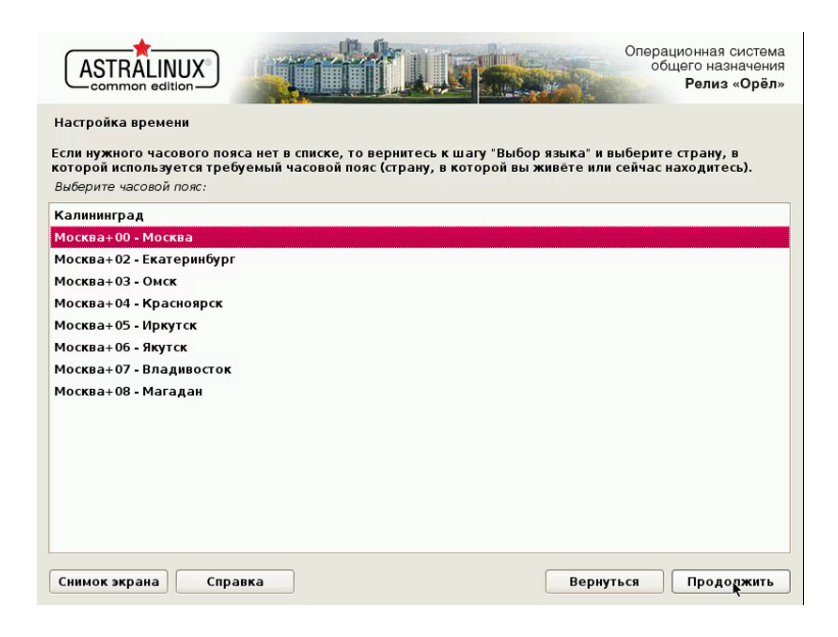

Дальше нужно выполнить разметку диска, вы можете выбрать автоматический вариант.

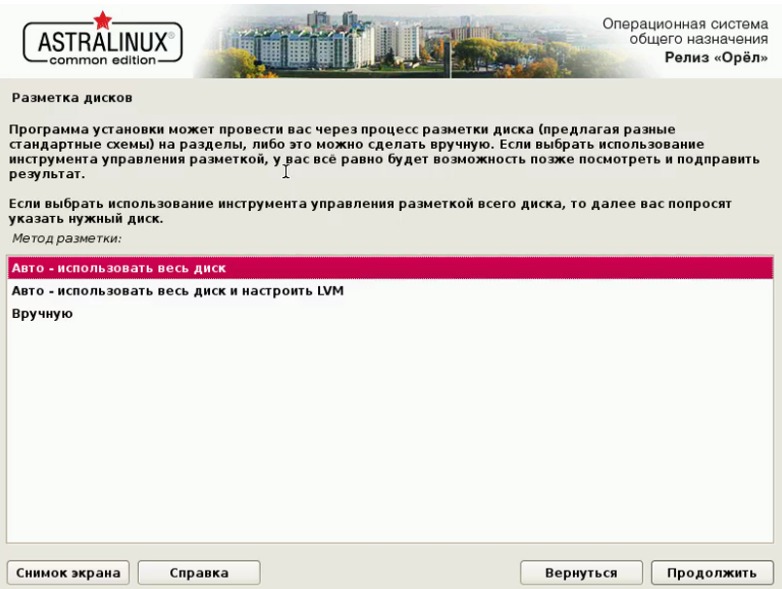

Укажите, нужно ли устанавливать загрузчик Grub. Если на вашем компьютере установлен только один Linux дистрибутив, то установка загрузчика обязательна.

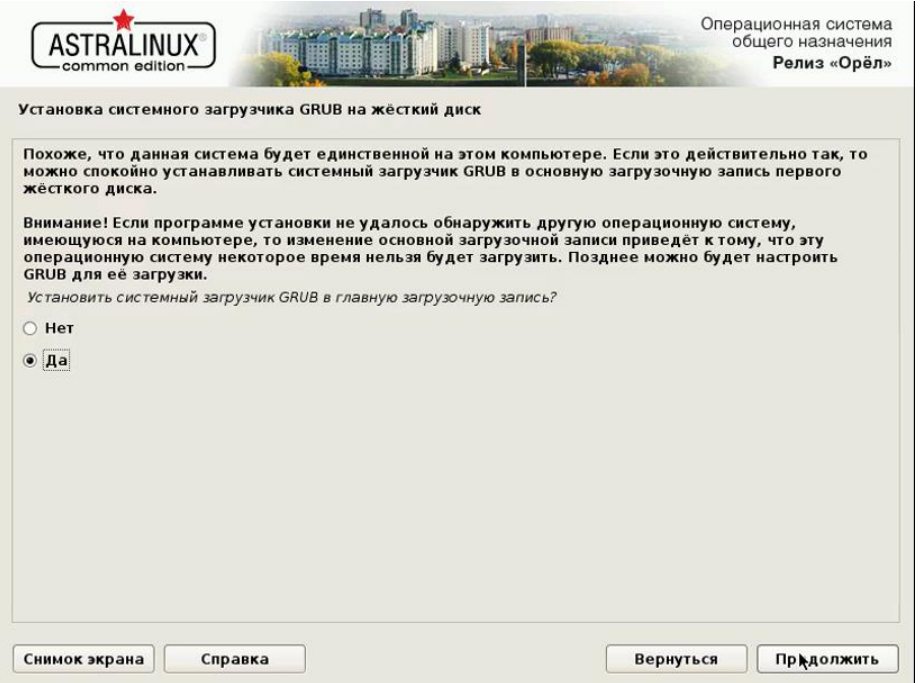

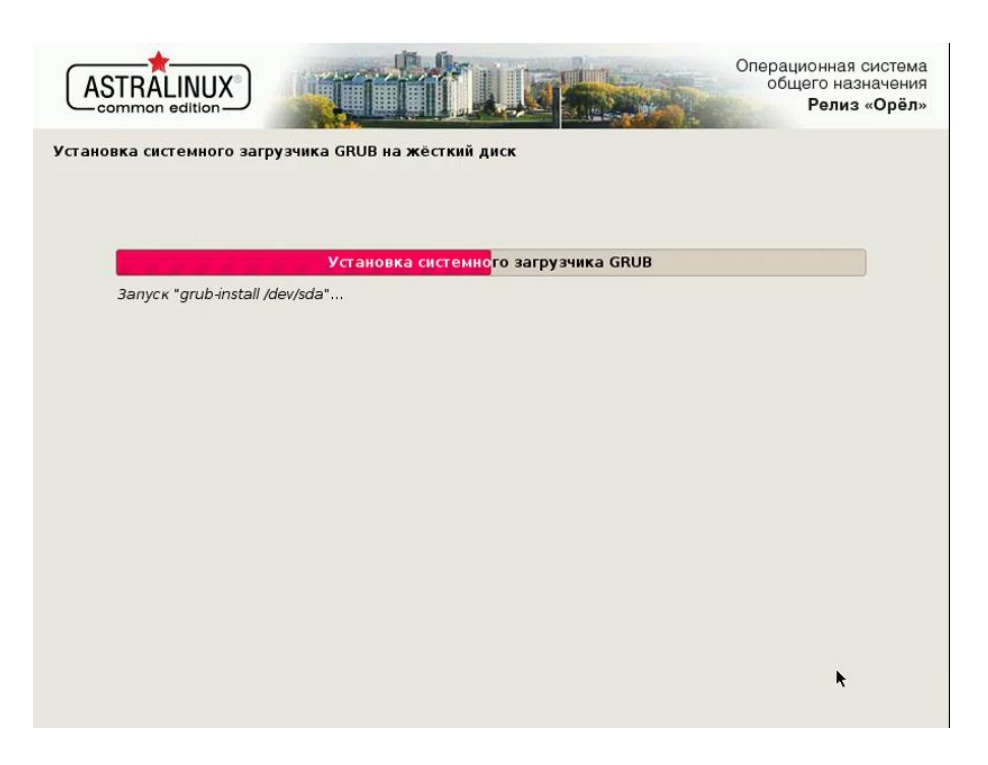

Установка Astra Linux VirtualBox или на жесткий диск завершена и теперь вы можете перезагрузить компьютер, чтобы пользоваться новой системой.

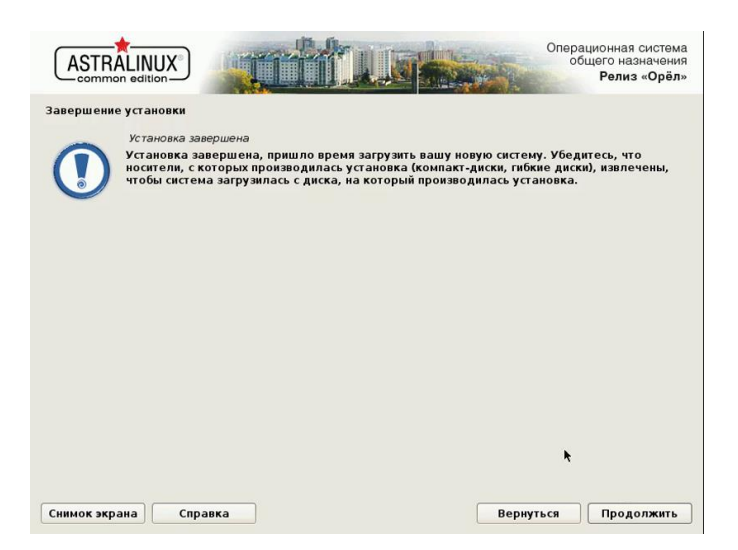

Выберите пункт, подчеркнутый по умолчанию, версия ядра generic, в меню загрузчика Grub:

Вставьте скриншот с установленной операционной системой Astra.

Установка ОС Windows

- 1. Запустить VirtualBox. Выбрать Создать.
- Имя машине должно быть Win10\_ВашаФамилия\_№группы
- 2. Установить из \*.iso файла Windows 10
- 3. Вставьте скриншот с установленной операционной системой Windows.

#### Установка ОС Ubuntu

- 1. Запустить VirtualBox. Выбрать Создать. Далее указать параметры, показанные ниже на рисунках.
	- Имя машине должно быть Ubuntu\_ВашаФамилия\_№группы
- 2. Установить из \*.iso файла Ubuntu
- 3. Вставьте скриншот с установленной операционной системой Ubuntu.

# **2.2. Практическая работа № 2**

# <span id="page-14-0"></span>**«Управление параметрами загрузки операционной системы Windows и операционной системы Linux»**

#### **Задание:**

#### **Windows**

- 1. Панель управления → Система и безопасность → Система.
- 2. Посмотреть информацию о системе на виртуальной машине с Windows. Сделать скриншот в отчёт.
- 3. Дополнительные параметры системы → Дополнительно → Загрузка и восстановление  $\rightarrow$  Параметры. В открывшемся окне посмотреть, что здесь можно изменять.
- 4. В отчёт вставить скриншот окна Загрузка и восстановление.
- 5. записать что изменяется при загрузке ОС при изменении секунд отображения списка ОС
- 6. Что будет отображаться при загрузке ОС если поставить галочку и время на отображение вариантов восстановления.
- 7. Найти системный журнал в ОС Windows с событиями системы. Вставить скриншот с найденным журналом.
- 8. С помощью ресурсов Интернета в отчёт вставить объяснение понятию дамп памяти.
- 9. Найти файл дампа и вставить скриншот с найденным файлом.
- 10. Перейти к Параметрам быстродействия. → Визуальные эффекты. Установить флажок на Обеспечить наилучшее быстродействие. Вставить в отчёт скриншот.
- 11. Перейти на вкладку Дополнительно. Вставить скриншот в отчёт с пояснением понятия файла подкачки и с общим объёмом файла подкачки на всех дисках.
- 12. Перейти к Профилю пользователей → Параметры. Вставить в отчёт скриншот с размером профиля вашего пользователя.
- 13. В окне Свойства системы перейдите на Удалённый доступ. Снимите флажок с разрешения подключения удалённого помощника к этому компьютеру. В отчёт скриншот.
- 14. С помощью ресурсов Интернета выясните как работает Удалённый помощник. Краткую информацию поместите в отчёт.
- 15. С помощью команды msconfig откройте окно Конфигурация системы. Просмотрите вкладку Общие, Загрузка и перейдите на вкладку Службы. Пролистайте весь список запущенных служб, затем поставьте флажок Не отображать службы Майкрософт. В отчёт скриншот.
- 16. В отчёте ответить на вопрос: Почему список служб стал пустым?
- 17. Далее перейти на вкладку Автозагрузка и просмотреть список программ. Вставить скриншот в отчёт.
- 18. В отчёте ответить на вопрос: Почему список Автозагрузок такой маленький?
- 19. Далее перейти на вкладку Пользователи и вставить в отчёт скриншот с информацией о Пользователе и состоянии системы.
- 20. Перейти на вкладку Подробности. Вставить в отчёт скриншот с информацией о работающих процессах.
- 21. С помощью ресурсов Интернета вставить в отчёт информацию о следующих процессах:
- csrss exe
- dwm.exe
- isass.exe
- smss.exe
- svchost.exe
- wininit.exe
- taskhostw.exe

# Linux

- 1. Пуск → Системные → Терминал Fly → команда top. В отчёт вставить скриншот со списком процессов. Чтобы прекратить сбор информации о процессах нажмите Ctrl+C.
- 2. Далее наберите команду ps. Эта команда, запущенная без опций и аргументов, выводит на экран список процессов, выполняемых на активном терминале. Добавьте параметр рѕ -е. Затем вместо этого параметра добавьте - г.
- 3. С помощью ресурсов интернета найдите следующую информацию и поместите в отчёт:
- Назначение команды top
- Назначение команлы ps
- 4. С помощью команды pstree построить запущенные процессы в виде иерархии. Скриншот вставить в отчёт.
- 5. Запустите процесс тс. Что у вас запустилось? В отчёт скриншот вставить.
- 6. Запустите ещё один Терминал Fly. С помощью команды top выясните pid процесса mc (после команды top нажмите Shift+N для сортировки и удобства поиска процесса). Затем с помощью команды kill (kill -KILL Nopid) убить процесс mc. Скриншот с командами и результатом вставить в отчёт.
- 7. Снова запустите процесс тс.
- 8. С помощью команды pidof mc узнать PID.
- 9. Далее с помощью kill №ріd PID завершить процесс mc. Скриншоты вставить в отчёт.

Ответить на вопрос В чём разница между одним и другим способом завершения процессов.

- 10. Запустите браузер в графической оболочке, откройте какие-нибудь страницы.
- 11. С помощью команд перечисленных выше узнайте PID процесса браузера и завершите его. Скриншоты в отчёт вставить.
- 12. Снова запустите браузер или любую другую программу, а закройте с помощью команды killall название. В отчёт скриншот команд из терминала Fly.
- 13. Запустить в графической оболочке Системный монитор (Пуск → Системные). Просмотреть запущенные процессы. Вставить скриншот в отчёт.
- 14. С помощью ресурсов Интернета вставить в отчёт информацию о процессе Systemd.

# <span id="page-16-0"></span>**2.3. Практическая работа № 3 «Работа с рабочим столом Fly ОС Linux Astra. Поиск информации в документации, поставляемой системой и приложениями»**

# **Задание 1:**

# *Astra*

- 1. Ответить на вопрос в отчёте: сколько Рабочих столов Fly мы видим по умолчанию в Astra?
- 2. Панель управления → Оформление Fly
	- В Обоях сменить обои. Сделать скриншот
	- В Темах сменить значки, курсоры, декорации. Сделать скриншот.
	- В Шрифтах просмотреть список шрифтов. Сделать скриншот.
	- В Блокировке сменить время блокирования экрана, посмотреть при каких условиях блокируется экран. Сделать скриншот.
	- В Программах изменить Стиль интерфейса, просмотреть какие бывают варианты. Сделать скриншот.
- 3. Панель управления → Рабочий стол → Стартовое меню.
	- Убрать из «меню Пуск» игры и мобильные приложения. Убедиться, что их нет в меню Пуск и сделать скриншот.
- 4. Панель управления → Оборудование → Менеджер устройств
	- Посмотреть устройства. Сделать скриншот.
	- Запустить Win10 на виртуальной машине. Сделать скриншот из диспетчера устройств.
	- Сравнить: что общего? В чём отличия?
- 5. Найти сколько Гб занимает система Astra на ПК. Сделать скриншот.

# *Ubuntu*

- 1. Ответить на вопрос в отчёте: какая графическая оболочка используется в ОС Ubuntu?
- 2. Параметры системы → Оформление.
	- Сменить внешний вид. Сделать скриншот.
- 3. Параметры системы → Яркость и блокировка.
	- Сменить время выключения экрана . Сделать скриншот.
- 4. Работа с панелью инструментов на Рабочем столе
	- Убрать с панели Amazon, Резервные копии и Обновление приложений.
	- Добавить на панель Терминал.
- 5. Запустить Терминал, просмотреть процессы с помощью команд ps и top. Сделать скриншот в отчёт. Ответить на вопрос: различия процессов в Astra и Ubuntu (скриншот процессов Astra есть в Практической работе № 2)
- 6. Открыть на панели Nautilus. Что в нём отображается?
- 7. Перейти в Компьютер → Свойства. Сколько Гб занимает система? Сделать скриншот.

# **Задание 2:**

#### *Astra*

На 1 Рабочем столе запускаем Помощь. Перед вами открывается Документация по операционной системе Astra Linux Common Edition.

С помощью Документации найти следующую информацию:

Для чего предназначен Текстовый редактор Kate, его интерфейс? В отчёт вставить минимальную текстовую информацию о данном редакторе и картинку с его интерфейсом. Запустить редактор, посмотреть, сделать скриншот в отчёт.

Как работает снимок экрана Spectacle? Что со снимками можно делать? В отчёт вставить минимальную текстовую информацию об данной утилите. Сделать несколько снимков экрана с помощью данной программы, сохранить их в папку на Рабочем столе 2. В отчёт вставить скриншот с папкой со снимками.

Как работает «Запись образа ISO на USB-носитель»? Интерфейс программы? В отчёт минимальную текстовую информацию и скриншот программы.

Для чего используется программа «Цифровая подпись – KGpg»? В отчёт минимальную текстовую информацию и скриншот программы.

Найдите в Системные → Завершение работы программу «Выход или выключение». С помощью команды, указанной в Документации в терминале Fly вызовите окно «Выход и выключение» и установите с помощью Планирования чтобы ПК с Astra выключился в конце пары и предупредил вас об этом за 5 минут. В отчёт вставить скриншот, подтверждающий все ваши действия.

С помощью Документации найти как запускается программа Автозапуск. Запустить данную программу. Снять «галочку» с Проверки обновлений. Установить в автозапуск программу mc. Терминал и выполнение команд в ОС Linux

С помощью команды uname и опций –m, -r, -v выясните информацию об установленной операционной системе. Что вы узнали? Скриншот с результатами в отчёт.

С помощью команды cal –y просмотрите календарь на текущий год. Скриншот с результатами в отчёт.

С помощью команды who просмотрите список пользователей, работающих в системе. Скриншот с результатами в отчёт. Ответьте на вопрос: Что означает время в результате работы этой команды? С помощью команды pwd найдите информацию где хранится ваш профиль. Скриншот с результатами в отчёт.

С помощью команды exit очистите информацию в терминале. Затем закройте его.

Знакомство с MC

Запустите mc

Найдите папку с вашим профилем → вашим рабочим столом. Просмотрите что там содержится и сделайте скриншот в отчёт.

С помощью клавиш Tab для перемещения с панели на панель, стрелок на клавиатуре, F3 для просмотра, F4 для редактирования, Esc для выхода посмотрите возможности работы в mc. В отчёт записать ответ: для чего нужен mc?

# 2.4. Практическая работа № 4

# <span id="page-18-0"></span>«Управление учётными записями, настройка параметров рабочей среды пользователей, работа с персонализацией, настройка времени и даты в ОС Windows»

#### Залание:

1) Через Управление компьютером → Локальные пользователи создайте нового пользователя ТеѕtUser с любым простым паролем. Снимите флажок Требования смены пароля... Установите флажок на Запретить смену пароля пользователем и Срок действия пароля не ограничен. Сделайте скриншот и вставьте в отчёт.

2) Откройте Свойства пользователя TestUser → Членство в группах → Добавить → Дополнительно → Поиск. Просмотрите список возможных групп пользователей. В любые две группы добавьте вашего пользователя. Сделайте скриншот и вставьте в отчёт.

3) Перейлите в Группы и выясните что значат Криптографические операторы. Операторы архива, Репликаторы.

4) Создайте новую группу MyGroup. Поместите пользователя TestUser в эту группу, а из других групп исключите. Сделайте скриншот и вставьте в отчёт.

5) На диске С создайте папку forTesting и несколько текстовых файлов.

6) С помощью Интернета выясните что значит Локальные пользователи, Глобальные пользователи. Информацию вставьте в отчёт.

7) Перезагрузить вашу виртуальную машину чтобы новые настройки вступили в силу.

8) Войдите в систему под новым пользователем. Выйдите из системы или перезагрузите ПК и войдите под своим пользователем.

9) На Рабочем столе сделайте ярлык на cmd. С помощью клавиши Shift+Правая кнопка мыши откройте контекстное меню. Выберете Запуск от имени другого пользователя. Войдите под пользователем TestUser. С помощью команды whoami /all определите перечень текущих привилегий. Сделайте скриншот и вставьте в отчёт.

10) С помощью команды time попробуйте изменить системное время на компьютере. Сделайте скриншот и вставьте в отчёт о результатах попытки изменения времени.

11) Попробуйте запустить оснастку с помощью команды secpol.msc. Скриншот с результатом вставьте в отчёт.

12) Перезапустите командную строку под администратором. С помощью команды secpol.msc запустите оснастку Локальные параметры безопасности. Добавьте пользователя в список параметров политики «Изменение системного времени» (SetSystemtimePriviege) раздела Локальные политики → Назначение прав пользователя. Сделайте скриншот и вставьте в отчёт.

13) Добавьте привилегию Завершения работы системы (SeShutdownPrivilege).Сделайте скриншот и вставьте в отчёт.

14) Снова запустите командную строку от пользователя TestUser и с помощью команды time измените системное время. Сделайте скриншот и вставьте в отчёт.

15) Попробуйте завершить работу с помощью команды shutdown -s в командной строке. Сделайте скриншот. С помощью команды shutdown -а отмените завершение работы.

16) В командной строке наберите команду icacls. Изучите справку по ней.

17) С помощью этой команды просмотрите разрешения на папку с:\forTesting. Сделайте скриншот с результатом и вставьте в отчёт.

18) С помощью команды icacls и информации в справке по этой команде разрешите пользователю testUser запись в папку forTesting, но запретите запись для группы mygroup. Попробуйте записать файлы или папки в forTesting от имени пользователя testUser. Объясните результат. Посмотрите эффективные разрешения пользователя testUser к папке forTesting в окне свойств папки. Сделайте скриншот с результатом и вставьте в отчёт.

19) Используя стандартное окно свойств папки, задайте для пользователя testUser такие права доступа к папке, чтобы он мог записывать информацию в папку forTesting, но не мог просматривать ее содержимое. Проверьте, что папка forTesting является теперь для пользователя testUser "слепой", запустив, например, от его имени файловый менеджер и попробовав записать файлы в папку, просмотреть ее содержимое, удалить файл из папки.

# **2.5. Практическая работа № 5 «Работа с командной строки ОС Linux»**

# <span id="page-20-0"></span>**Задание 1:**

# *Ubuntu*

- Настройте переключение раскладки с русского на английский удобной для вас комбинацией клавиш.
- $\checkmark$  Открыть терминал (Ctrl+Alt+T).
- Набрать команду who. Что делает эта команда?
- Набрать команды date, cal. Что выводят эти команды? В отчёт ответы на вопросы и скриншот с результатом.
- Набрать команду cal с параметром 2019, затем с 2020, затем с годом вашего рождения. Посмотрите день недели вашего дня рождения. В отчёт скриншот с последним параметром.
- Набрать команду cal с параметром номера месяца вашего рождения и годом. В отчёт скриншот с результатом.
- Набрать команду ls. Что делает эта команда?
- $\checkmark$  Набрать команду ls с параметром  $-1$ . Что изменилось в отличии от команды без параметра? В отчёт ответы на вопросы и скриншот с результатом.
- Набрать команду sleep 20m. Что делает эта команда? С помощью Ctrl+C прервать выполнение этой команды.
- $\checkmark$  C помошью команды man sleep получите информацию о работе команды. Команд man открывает справочную информацию по любым командам. Чтобы покинуть справочную информацию нажмите Q. В отчёт вставьте скриншот.
- $\checkmark$  Наберите команду apropos. Что получилось? Затем apropos cat. Вы получите список всех команд с объяснениями, где встречается часть cat.
- Наберите команду apropos с любым русским словом. Какой будет результат? В отчёт скриншот с ответами на вопросы.
- $\checkmark$  Наберите команду free с параметром -b, потом с параметром -k, потом с -m, затем с -g. Что делает данная команда? И в чём разница между этими параметрами. В отчёт скриншот и ответы на вопросы.
- Наберите команду oclock. Что у вас появилось на экране?
- С помощью команды uptime узнать сколько времени вы работаете в этом сеансе. В отчёт ответы на вопросы и скриншот.
- Наберите команду history. Что выводит эта команда?
- $\checkmark$  Наберите команду finger. Согласитесь с установкой и выполните те действия, которые предлагает система. Что вы установили? В отчёт скриншоты и ответы на вопросы.
- Наберите команду xterm&. Что выводит данная команда? Сверните появившееся окно.
- Выведите дерево процессов с помощью ps --forest.
- Завершите командой процесс xtern. Затем постройте снова дерево процессов, убедитесь что процесс xtern завершён. Вставьте в отчёт скриншот.
- Вывести на экран список файлов в текущей папке.
- С помощью команды cat и название файла с его расширением вывести на экран содержимое любого файла. В отчёт вставить скриншот.
- Введите команду last. Какую информацию показывает данная команда? В отчёт записать ваш ответ и скриншот.
- С помощью команды clear очистите окно терминала.
- С помощью команды завершить работу Ubuntu.

# **Задание 2:**

*Работа с каталогами*

Открыть терминал

- С помощью команды pwd узнать в каком каталоге вы сейчас находитесь.
- $\checkmark$  C помощью команды mkdir создать каталоги test и test1
- $\checkmark$  C помощью команды cd test зайти в каталог test.
- C помощью команды cd выйти из каталога test.
- $\checkmark$  C помощью команды cd /etc зайти в каталог etc
- Сделать скриншот вашей работы с командами и вставить в отчёт.
- С помощью команды ls вывести информацию о содержании каталога.
- С помощью команды Ctrl+C выйти их просмотра.
- $\checkmark$  С помощью команды cd /init перейти в каталог init
- Вывести информацию о содержании каталога.
- Сделать скриншот всей ваших команд и результата в отчёт.

# *Работа с файлами*

- Создайте файл при помощи cat:
- $\checkmark$  # cat << EOF > file1.txt
	- > aaa@mail.ru Dmitry Petrov
	- > bbb@mail.ru Eugeny Ivanov
	- > ccc@mail.ru Pavel Smirnov
	- $>$  EOF

(Здесь обозначено, что текст будет вводится до появления метки EOF в стандартном вводе, а записываться всё будет в файл file1.txt. Теперь вводим файл построчно. После ввода строки EOF (метка окончания файла) он будет записан на диск.)

 С помощью команды ls убедится, что в вашем каталоге присутствует файл file1.txt. А затем командой # cat file1.txt вывести его содержимое на экран. Сделать скриншот и вставить в отчёт.

 $\checkmark$  Создать файл при помощи текстового редактора vi с помощью команды # vi file2.txt Далее набрать текст:

aaa@mail.ru +79612323232 bbb@mail.ru +79623131313 ccc@mail.ru +79634578787

Затем клавиша Esc для выхода из режима вставки текста, затем клавиша W для записи в ваш файл и двойным нажатием на клавиши Shift+Z выйти из редактора vi.

- С помощью команды ls проверить содержимое вашей папки, с помощью команды cat вывести на экран содержимое файла file2.txt.
- Теперь с помощью команды join объедим два текстовых файла. # join file1.txt file2.txt (файлы объединились по ключевом столбцу с электронными адресами) Сделать скриншот и вставить в отчёт результат.
- Далее с помощью команды cut вырежем из результата только нужные поля. (всего столбцов 4: электронный адрес, имя, фамилия, номер телефона; объединить можно с помощью join{1,2}.txt, записав в фигурных скобках окончания названий файлов; команда cut вырезает; -d — указывает разделитель между полями; -f перечисляет необходимые поля) # join file{1,2}.txt | cut -d" " -f2,3,4 Сделайте скриншот и вставьте в отчёт результат.
- Сделайте объединение файлов 1 и 2 с выведением 2 и 4 полей. Сделайте скриншот и вставьте в отчёт результат.
- Вывести на экран содержимое файла file1.txt. Далее с помощью команды # cat file1.txt | sort отсортировать содержимое. Без параметров сортировка происходит по первому столбцу.

Далее выполните  $#$  cat file1.txt | sort -k 2 K — ключ (ключевое поле). По какому полю была выполнена сортировка? Сделайте сортировку по остальным полям. В отчёт ответы на вопросы и скриншоты. Далее с помощью команды cut вырезать поле 1: # cat file1.txt | cut  $-d^{\mathbf{n}}$  " -f1 | sort Затем добавляем команду uniq: # cat file1.txt | cut -d" " -f1 | sort | uniq –c

# cat file1.txt | cut -d" " -f1 | sort | uniq –d Что делает команда uniq? Что означают параметры для этой команды?

В отчёт скриншоты и ответы на вопросы.

# **2.6. Практическая работа № 6**

# <span id="page-23-0"></span>**«Управление пользователями, работа с учетными записями пользователей ОС Linux»**

# **Задание 1:**

#### *Работа в Astra*

- С помощью редактора vi создайте текстовый файл test.txt
- Наберите две строчки текста (ввод начинается с помощью клавиши i):

[aaa@mail.ru](mailto:aaa@mail.ru)

[bbb@mail.ru](mailto:bbb@mail.ru)

- С помощью Esc закончите ввод. Сделайте скриншот и вставьте в отчёт.
- С помощью клавиши x удалите в первой строке символ r. Курсор должен быть на r при удалении.
- С помощью клавиш dd удалите вторую строку. Курсор должен быть на второй строке при удалении. Сделайте скриншот, вставьте в отчёт.
- Наберите новую вторую строку

# [vvv@mail.ru](mailto:vvv@mail.ru)

- С помощью клавиши r замените одну из букв v на p.
- С помощью клавиши yy скопируйте вторую строку вашего текста.
- С помощью клавиши p вставьте 10 раз вторую строку текста. Сделайте скриншот, вставьте в отчёт.
- Сохраните содержимое с помощью wq. Выйдите из редактора vi.
- Просмотрите содержимое. Сделайте скриншот и вставьте в отчёт.

#### Создание простого скрипта в редакторе vi:

- Создать с помощью vi файл пустой firstscript.
- Набрать следующий текст:

#### #!/bin/bash

#### mkdir testdir cd testdir touch file1 file2 file3 ls -al

- Сделать скриншот, поместить в отчёт.
- Выйти из редактора, не забыв сохранить ваш файл.
- $\checkmark$  C помошью команды chmod +x firstscript сделать скрипт исполняемым.
- С помощью команды ./firstscript запустить скрипт
- Сделать скриншот результата, поместить в отчёт.
- С помощью Интернета в отчёте дать описание каждой строчки скрипта.

Создание простого скрипта в редакторе nano:

- Создать с помощью nano пустой scrypt
- Набрать следующий текст:

#!/bin/bash if pwd then echo "It works" fi

- Сделать скриншот, поместить в отчёт.
- Сохранить, закрыть, сделать исполняемым, запустить.
- Сделать скриншот, результат вставить в отчёт.

#### Создание своего скрипта в редакторе vi:

 $\checkmark$  Создать пустой скрипт 2script, который создаёт каталог test2, переходит в этот каталог, в нём создаёт файлы 1, 2, 3 и выводит их на экран.

# Создание скрипта в любом редакторе:

Сделать/найти в Интернете создание скрипта для Linux на выключение ПК по таймеру.

# **Задание 2:**

# *Работа в Astra*

#### Панель управления → Безопасность

- 1. Создать пользователя с правами обычного пользователя.
- 2. Для созданного пользователя установить 30 дней для действия пароля с появлением предупреждения об этом за 5 дней.
- 3. Создать пароль для пользователя. В отчёте отобразить с помощью скриншотов выполненные задания.
- 4. Создать группу, поместить в группу пользователя с правами обычного пользователя. В отчёте отобразить с помощью скриншотов выполненные задания.

#### Работа в терминале

- 5. С помощью команды sudo useradd создать ещё одного пользователя.
- 6. С помощью команды sudo passwd «имя пользователя» задать пароль пользователю. В отчёте отобразить с помощью скриншотов выполненные задания.
- 7. С помощью sudo passwd «имя пользователя» help выясните как установить 30 дней для действия пароля с появлением предупреждения об этом за 5 дней. Задайте эти параметры. В отчёте отобразить с помощью скриншотов выполненные задания.
- 8. С помощью sudo chage «имя пользователя» изменить: минимальный срок действия пароля на 20 максимальный срок действия пароля на 25 предупреждать об истечении срока действия за 3 дня деактивировать учётную запись через -5 дней дата истечения срока действия учётной записи на 01.01.2020 года. В отчёте отобразить с помощью скриншотов выполненные задания.
- 9. С помощью команды groupadd добавьте группу пользователей.
- 10. С помощью команды su «имя пользователя» зайти в терминал под другим пользователем.
- 11. Выясните, в каком каталоге вы сейчас находитесь.
- 12. Выйдите в каталог на один уровень выше.
- 13. Просмотрите содержимое этого каталога. В отчёте отобразить с помощью скриншотов выполненные задания.
- 14. Зайдите в каталог пользователя (не администратора). В случае «Отказано в доступе» воспользуйтесь sudo…

В отчёте отобразить с помощью скриншота информацию, которая появилась у вас на экране.

- 15. Зайдите под другим пользователем с помощью команды.
- 16. Попробуйте создать текстовый файл, каталог, открыть mc В отчёте отобразить с помощью скриншотов выполненные задания.
- 17. С помощью sudo –l просмотрите привилегии пользователя.
- 18. Зайдите обратно под своим пользователем с правами администратора.
- 19. С помощью sudo –l просмотрите свои привилегии.
- 20. С помощью команды sudo visudo зайдите в файл sudoers, найдите строку, относящуюся к пользователю root и его правами, добавьте строку ниже и вставьте те же права для пользо-

вателя.

В отчёте отобразить с помощью скриншотов выполненные задания.

- 21. Сохраните и выйдите из файла sudoers. Зайдите снова под пользователем, просмотрите его привилегии.
- 22. С помощью команд создайте текстовый файл, зайдите в mc, посмотрите куда сохранился ваш текстовый файл. С помощью F4 откройте его для редактирования и добавьте текст. В отчёте отобразить с помощью скриншотов выполненные задания.
- 23. Выйдите из mc. Посмотрите в каком каталоге вы сейчас находитесь. Перейдите в каталог home. Просмотрите содержимое каталога home. Есть ли папка с именем вашего пользователя? — ответ в виде скриншота в отчёт.
- 24. Если папки нет, то создать папку с именем вашего пользователя с помощью команды или с помощью mc.
- 25. С помощью mc скопировать всё, что есть в папке администратора в папку под именем вашего пользователя.

В отчёте отобразить с помощью скриншотов выполненные задания.

- 26. С помощью команды sudo shutdown now выключить Astra Linux.
- 27. Сделайте выводы по практической работе. В выводе ответьте на следующие вопросы:
	- Что у вас получилось?
	- Что у вас не получилось?
	- Чем отличается пользователь, созданный через графическую оболочку от пользователя, созданного в терминале?
	- Что нужно было добавить при создании пользователя через терминал?

# **2.7. Практическая работа № 7 «Управление памятью в ОС Linux»**

# <span id="page-26-0"></span>**Задание 1:**

*Работа в Ubuntu в Терминале*

1. Создайте в папке Рабочий стол две новых директории: 121 и 122

2. С помощью nano создайте в директории 121 текстовый файл my со следующим содержанием:

10.10.2019 08:40:00 Ivan

02.10.2019 08:35:00 Pavel

02.10.2019 09:01:00 Ivan

03.10.2019 08:55:00 Misha

09.10.2019 08:27:00 Kate

04.10.2019 08:45:00 Misha

3. Выведите содержимое файла my на экран.

Сделайте скриншот и вставьте в отчёт.

4. Выполнить поиск всех текстовых файлов с помощью команды find –name '.txt'

В какой папке осуществлялся поиск? — ответ и скриншот с результатом поиска вставить в отчёт.

5. Выйти в корневой каталог (cd /). Убедиться, что вы там.

6. Выполнить поиск всех текстовых файлов с помощью команды find –name '.txt'

7. Выполнить поиск всех текстовых файлов с сортировкой (| sort)

8. Выполнить поиск всех текстовых файлов с сортировкой с обратной сортировкой (-r) Сделайте скриншот и вставьте в отчёт.

9. Выполнить поиск всех текстовых файлов с сортировкой с выводом результата (-o) в текстовой файл my1.txt (файл создаст команда сортировки сама, нужно указать путь в домашнюю директорию → в папку вашего пользователя).

Сделайте скриншот и вставьте в отчёт.

10. Зайти в домашнюю директорию → в папку вашего пользователя. Вывести содержимое папки на экран.

Сделайте скриншот и вставьте в отчёт.

11. Вывести на экран содержимое файла my1.txt

12. Скопировать содержимое файла my1.txt в my2.txt в папку 122 (команда cp; за дополнительной информацией обратиться в cp --help).

13. Удалить файл my1.txt (команда rm)

Сделайте скриншот и вставьте в отчёт.

14. Зайти в директорию 121.

С помощью команды echo 10.10.2019 11:20:35 Pavel >> my.txt добавить новую запись в ваш текстовый файл (команды echo выводит строки; опция > означает ,что файл будет перезаписан или создан; опция >> означает, что строка будет дописана в конец файла).

15. Вывести содержимое файла my.txt на экран.

Сделайте скриншот и вставьте в отчёт.

16. Выполнить сортировку файла my.txt по времени с выводом результата в файл sort1.txt (выбор поля для сортировки –k).

Сделайте скриншот и вставьте в отчёт.

17. Выполнить сортировку файла my.txt по дате с выводом результата в файл sort2.txt

18. Выполнить сортировку файла my.txt по имени с выводом результата в файл sort3.txt

19. Вывести на экран процессы (ps), выполнить их сортировку, результат вывода перенаправить в файл sort4.txt

Вывести на экран все файлы с результатом сортировки.

Сделайте скриншот и вставьте в отчёт.

20. Зайти в директорию etc. Вывести на экран файл passwd. Что отображается в этом файле? ответ записать в отчёт.

21. Вывести на экран информацию только первого поля (разделитель полей - двоеточие) в отсортированном виде в обратном порядке. Далее доделать команду для перенаправления данной ин-

формации в файл sort5.txt в домашнюю директорию → в вашего пользователя.

Сделайте скриншот и вставьте в отчёт.

22. Зайти в домашнюю директорию  $\rightarrow$  в вашего пользователя.

Вывести на экран файл sort5.txt.

23. Слелайте скриншот и вставьте в отчёт.

# Залание 2

1. Для проверки свободной памяти воспользуйтесь самой простой командой: free

2. Более подробную информацию получить о вашей памяти вы можете, проверив файл /proc/meminfo например с помощью команды:

# cat/proc/meminfo

С помощью Интернета выяснить значения полей в данной команде. Информацию вставить в отчёт.

**3.** Для проверки часто ли используется swap используют команду vmstat. Так вы увидите страницы памяти swap, которые перемещаются на диск и обратно. Это означает, что память swap используется активно, следовательно система "пробуксовывает" или что ей нужна новая оперативная память поскольку это ускорит подкачку данных приложений.

Выполните следующую команду:

# vmstat 55

В отчёт вставить скриншот с результатом и ответом на вопрос: что означают цифры 5?

4. Команда vmstat с опцией -s, показывает статистику использования памяти. Выполните данную команду.

5. Для проверки подключённых разделов подкачки к системе воспользуйтесь следующей командой:

#### sudo swapon -- show

6. Самый быстрый способ создать swap файл — это использовать утилиту fallocate, она создает файл нужного размера мгновенно. Добавим файл подкачки ubuntu на 2 Гб. Для этого выполните:

# sudo fallocate -1 2G /swapfile

7. Посмотрите, действительно ли зарезервировано нужное количество памяти:

#### ls -lh /swapfile

#### В отчёт вставить скриншот с результатом.

8. Когда файл готов, нам нужно превратить его в файл swap Ubuntu. Сначала нужно заблокировать лоступ к нему всем кроме суперпользователя. Лля этого выполните:

# sudo chmod 600 /swapfile

В отчёте поясните, что означают цифры 600

9. Теперь только root может читать и изменить этот файл:

# ls -lh /swapfile

10. Затем создайте файловую систему swap командой:

#### sudo mkswap /swapfile

11. Когда файл будет размещен и промаркирован вы можете включить файл подкачки чтобы начать его использовать: sudo swapon /swapfile

12. Вы можете убедиться что все работает с помощью команды: sudo swapon --show

#### **13.** И еще раз смотрим вывод утилиты free: free  $-h$

# В отчёт вставьте скриншот с результатом.

Файл подкачки был успешно создан и активирован. Теперь памяти намного больше. Но он будет работать только до перезагрузки.

**14.** Чтобы настройка Swap сохранялась после перезагрузки нужно отредактировать файл /etc/fstab. Можете использовать такую команду:

echo '/swapfile none swap sw 0 0' | sudo tee -a /etc/fstab

В отчёт вставьте скриншот и подробное объяснение по команде выше.

15. Добавьте к вашей виртуальной машине к \*.vdi диску 2 Гб.

16. Запустите Ubuntu → gparted → Создайте новый раздел на неразмеченной области → отформатируйте. Появится разлел /dev/sdaX. На этом разлеле будем создавать новый разлел полкачки в 2 Гб.

В отчёт вставьте скриншот из программы gparted.

sudo mkswap /dev/sdaX

17. Затем активируйте раздел подкачки:

sudo swapon /dev/sdaX

18. И проверьте все ли прошло правильно:

# sudo swapon --show

19. Если да, то в списке подключенных разделов вы увидите нужный. Осталось добавить строку в /etc/fstab для автоматической активации после перезагрузки:

# echo '/dev/sdaX none swap sw 0 0' | sudo tee -a /etc/fstab

В отчёт вставьте скриншот и ответ на вопрос: чем отличается эта команда от похожей команды выше?

**20.** Вы можете контролировать интенсивность использования пространства подкачки в Ubuntu с помощью параметра ядра swappiness:

#### cat/proc/sys/ym/swappiness

По умолчанию установлено значение 60. Если это значение ближе к 100, система булет пытаться поместить в подкачку больше данных и сберечь память, при значениях близких к нулю, ядро не переносит данные на диск, если в этом нет крайней необходимости.

21. Чтобы установить значение 10 выполните:

#### sudo sysctl vm.swappiness=10

22. А для сохранения этой настройки после перезагрузки:

# sudo sysctl -w vm.swappiness=10

23. Лругой параметр, который влияет на количество используемой памяти - это vfs cache pressure. Он указывает системе какое время нужно хранить открытые файлы в кэше оперативной памяти. Значение 100 заставляет систему удалять такие файлы очень быстро, 0 - держать их в памяти как можно дольше. Посмотрите текущее состояние:

#### cat/proc/sys/ym/yfs cache pressure

24. Чтобы хранить файлы дольше, можно установить значение в 50:

#### sudo sysctl -w ym.vfs cache pressure=50

25. Ещё один способ посмотреть на что тратиться память и сколько выделено под Swap — команда htop.

#### **2.8. Практическая работа № 8 «Восстановление данных программными средствами OC Linux»**

# <span id="page-29-0"></span>**Задание:**

*1.* Запустить виртуальную машину с ОС Linux. Открыть браузер.

Перейти на сайт r-linux. Скачать пакет установки для вашей ОС. Установить R-Linux.

*В отчёт скриншот с запущенной программой вставить.*

2. Для того, чтобы устанавливать новые программные средства необходимо увеличить bootраздел.

Для увеличения раздела sda1 выполните следующие действия:

— запустите gparted;

— удалите все разделы, кроме sda1;

— на sda1 нажмите Изменение раздела;

— в строке Новый раздел добавьте необходимое количество места (не менее 5 Гб, а если есть возможность, то 10 Гб);

— остальное место распределить на расширенный раздел, в нём автоматически появляется подраздел, который назначить как swap-раздел;

— оставшееся место также можно определить под swap-раздел.

Для того, чтобы swap-разделы начали свою работу необходимо в контекстном меню на этих разделах выбрать Включить подкачку.→ тогда в окне gparted напротив данных разделов появляется знак «ключа».

Пример перераспределения разделов:

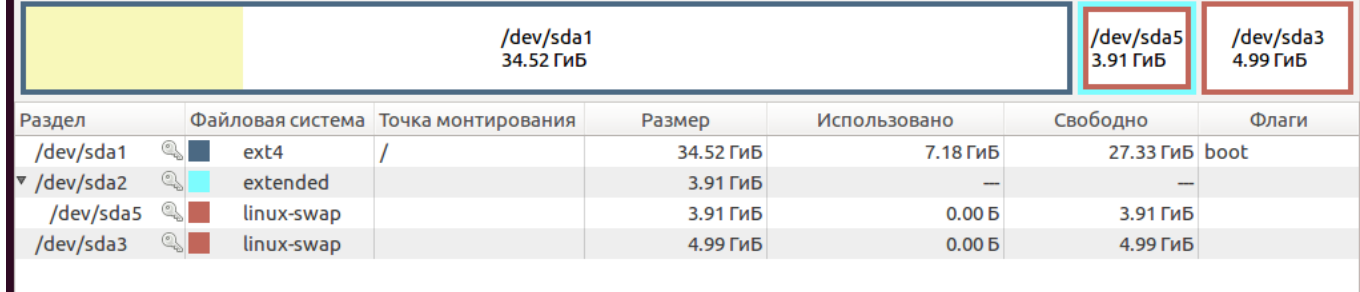

В отчёт скриншот с вашими разделами.

3. Запустить установленную программу R-Linux. Запустить сканирование.

В отчёт скриншот с результатом сканирования.

Прокомментируйте в отчёте полученный результат сканирования.

4. Установить лёгкую простую программу testdisk:

sudo apt-get install testdisk

Запустить.

Желательно сканирование своего флеш-носителя.

5. Появляется окошко приветствия testdisk, нам предлагается вести лог работы. Выбираем пункт меню и подтверждаем выбор: No  $Log \rightarrow Enter$ .

Появляются доступные носители, выбираем нужный, подтверждаем нажатием Proceed.

Предлагается выбрать тип таблицы разделов. Выбираем тип Intel / PC Partition.

Появляется меню с выбором операции. Для начала делаем анализ, выбрав Analyse.

В разделе Analyse Выбираем Quick Search. Далее Enter → Enter. Далее побегут проценты сканирования.

В отчёт скриншот с результатом сканирования.

6. Когда сканирование закончено, появляется вывод результата с подобным текстом внизу:

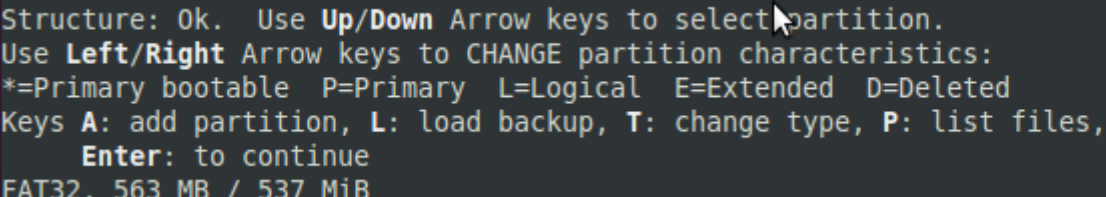

Для того, чтобы увидеть список файлов выберете P.

Далее курсором выделяем любой файл для восстановления и нажимаем С для копирования.

Появляется файловый менеджер, где можно выбрать куда будем копировать. Выберите Документы в Вашей домашней папке.

Заходим в нее и подтверждаем копирование нажатием **Y**.

Открываем папку через Nautilus и убеждаемся, что файл восстановленный в ней появился. В отчёт скриншот с результатом сканирования.

7. С помощью интернета выбрать любую другую программу для восстановления данных, скачать её, установить.

Выполнить сканирование/анализ данных и восстановление любого файла.

Все действия подтвердить скриншотами в отчёт.

# **2.9. Практическая работа № 9 «Работа с файловой системой в ОС Windows»**

#### <span id="page-31-0"></span>**Задание:**

- 1. Запустите командную строку Windows
- 2. Просмотрите содержимое папки, в которой вы находитесь с помощью команды dir
- 3. Перейдите на Рабочий стол (команда cd)
- 4. Создайте каталог с помощью команды md Скриншот с командами в отчёт.
- 5. Удалите каталог с помощью команды rd
- 6. Создайте текстовый файл с помощью команды copy con 1.txt. Далее наберите текст, нажмите Ctrl+Z и затем Enter.
- 7. Просмотрите содержимое каталога, в котором сейчас находитесь, убедитесь, что появился созданный файл.
- 8. Удалите созданный файл с помощью команды del. Скриншот с командами в отчёт.
- 9. С помощью команды chkdsk выведите на экран отчёт о состоянии диска. Если команда не запускается из-за недостаточности прав закройте cmd и перезапустите от имени администратора.
- 10. С помощью команды compact выведите на экран сведения об уплотнении файлов и каталогов в разделах NTFS.

В отчёт скриншоты с командами и информацией.

- 11. С помощью команды defrag выполните поиск и объединение фрагментированных файлов. Просмотрите информацию, вставьте в отчёт скриншот с информацией.
- 12. С помощью команды diskpart запустите приложение, занимающееся разделами диска.
- 13. С помощью команды list disk просмотрите ваши диски.
- 14. С помощью команды select disk 0 установите фокус на диск 0.
- 15. С помощью команды list partition просмотрите список разделов.
- 16. С помощью команды select поставьте фокус на раздел 2 (которая с 48 Gb).
- 17. С помощью команды shrink desired=1000 сократите раздел 2 на 1000 Мбайт.
- 18. Далее поставьте фокус на диск 0.
- 19. Далее с помощью команды create partition primary создайте раздел.
- 20. Просмотрите список разделов. В отчёт вставить информацию со всеми командами.
- 21. Зайдите в Управление компьютером→Запоминающие устройства и убедитесь, что у вас появился ещё один раздел. Так как раздел не активен и у нет буквы в Проводнике вы его не видите.
	- Продолжим работу с утилитой diskpart.
- 22. Поставьте фокус на раздел 4.
- 23. С помощью команды active пометьте раздел как активный.
- 24. С помощью команды assign letter=w назначьте букву w вашему разделу. В отчёт скриншот с командами.
- 25. Зайдите в Проводник, убедитесь, что у вас появился Логический диск w.
- 26. Повторите команды начиная с пункта 13 и создайте Логический диск Z. В отчёт вставьте скриншот с командами.
- 27. С помощью команды exit выйдите из утилиты diskpart.
- 28. Перейдите на диск W (w:)
- 29. С помощью команды label установите метку для тома (любой текст).
- 30. С помощью команды vol убедитесь, что метка для тома установлена.
- 31. На второй Логический диск тоже установите метку. Скриншот с командами вставьте в отчёт.
- 32. Зайдите в Проводник, посмотрите как отображаются ваши метки. В отчёт скриншот с результатом просмотра.
- 33. Перейдите на диск С. С помощью команды tree отобразите дерево каталогов. В отчёт скриншот с результатом просмотра.
- 34. С помощью команды shutdown /s завершите работу виртуальной машины.

# 2.10. Практическая работа № 10 «Работа с монтируемыми файловыми системами ОС Linux»

# <span id="page-33-0"></span>Залание:

\$ mount опции -t файловая система -о опции монтиров файл устройства папка назначения Сведения о монтированных системах находятся в файле /etc/fstab.

- 1. Зайдите в каталог еtc.
- 2. Выведите на экран содержимое файла fstab.

Какие типы файловых систем/разделы у вас смонтированы? Дать определение представленным на экране файловым системам/разделам — в отчёте написать ответ и поместить скриншот.

3. С помощью команды mount вывести на экран все смонтированные устройства.

4. Лля наглядности выведения воспользоваться командой cut вместе с mount и вывести на экран 3,4 и 5 поля (подсказка: Пр7, последние пункты в работе). В отчёт скриншот с результатом. Просмотрев результат ответьте на следующий вопрос: куда смонтирована ваша папка для

обмена и какой у неё тип? — ответ в отчёт.

- 5. Вставьте в компьютер флешку. Для её отображения в виртуальной машине нужно флешку выбрать в VirtualBox→Устройства→USB. Далее флешка в Ubuntu автоматически монтируется. Убедитесь в этом, например, через Nautilus.
- 6. Повторите команду mount совместно с cut. Найдите куда смонтировалась ваша флешка и какой у неё тип.

В отчёт поместите скриншот.

Все системные устройства в Linux находятся в каталоге /dev/. для первого имеющегося жесткого диска будет sda, для второго sdb и так далее (по буквам латинского алфавита). Ну а разделы этого накопителя будут нумероваться соответственно sda1, sda2 и так далее последователь-HO.

- 7. С помощью команды fdisk -1 (буква эл) просмотрите имеющиеся разделы.
- 8. С помощью команды sudo fdisk /dev/sda2 (выберете расширенный тип) создайте раздел на устройстве sda2 (цифра может отличаться, если у вас устройство с типом «расширенный» иное).

Для вывода таблицы разделов текущего устройства нажмите р. (Команда (т для справки):) Далее для создания нового нажмите n.

Далее выберите действие е (расширенный).

Номера разделов и размер выбирайте из предложенных.

В конце снова выберите команду р.

Должны увидеть ваши разделы.

Для сохранения разметки разделов нажмите w.

Скриншот в отчёт с командами и результатом.

9. С помощью VirtualBox→Настроить→Носители добавьте ещё один контроллер SATA. К нему выберите любой образ оптического диска. При необходимости перезагрузите Ubuntu.

в Nautilus вы должны увидеть смонтированный диск. Ubuntu делает это автоматически. Задание на повторение

10. Запустить процесс тс.

- 11. Открыть новый терминал. Узнать PID mc (pidof).
- 12. Завершить процесс mc (kill).
	- В отчёт скриншот со всеми командами выше.
- 13. Выяснить в какой папке вы находитесь (pwd) и просмотреть содержимое (ls).
- 14. Подняться на один уровень выше (cd /home).
- 15. Зайти обратно в свою домашнюю папку и в ней создать папку Exam (mkdir).
- 16. Зайти в папку Ехат и создать текстовый файл с помощью редактора vi под названием Ехam.txt (vi Exam.txt). В файле написать следующий текст: Я умею создавать файлы Сохранить (wa) и выйти из файла (Shift+zz).
- 17. Вывести содержимое файла на экран (cat). В отчёт скриншот со всеми командами выше.
- 18. С помощью редактора nano создать текстовый файл Exam1.txt с текстом: Я снова создаю текстовый файл. Далее создать ещё один файл с помощью этого редактора и назвать его Exam2.txt. Написать в нём текст: Я уже третий файл создал и у меня всё получается.
- 19. Вывести на экран содержимое обоих файлов, то есть объединить их (join Exam1.txt Exam1зы.txt).
- 20. Создать нового пользователя под ником Genius (sudo useradd). Задать пароль пользователю (sudo passwd). Поставить максимальный срок действия пароля на 30 дней. В отчёт скриншот со всеми командами выше.
- 21. Зайти в терминал под новым пользователем (su).
- 22. Просмотреть привилегии данного пользователя (sudo –l(эл)).
- 23. Создать для данного пользователя папку Genius в папке home. Для этого нужно подняться на один уровень выше (cd ..) и зайти под своим пользователем.
	- В отчёт скриншот со всеми командами выше.

*Задание на изменение и просмотр прав доступа к файлам:* 24. Зайти в папку Genius и просмотреть права на файлы в этой папке (ls –l(буква эл)).

25. Зайти в папку своего пользователя и также просмотреть права на файлы.

# Примеры возможных прав доступа:

--- - нет прав, совсем;

-х - разрешено только выполнение файла, как программы но не изменение и не чтение;

-w- - разрешена только запись и изменение файла;

-wx - разрешено изменение и выполнение, но в случае с каталогом, вы не можете

посмотреть его содержимое;

r- - права только на чтение;

г-х - только чтение и выполнение, без права на запись;

гу- - права на чтение и запись, но без выполнения;

rwx - BCe DDaBa:

-- s - установлен SUID или SGID бит, первый отображается в поле для владельца, второй для

группы:

-- t - установлен sticky-bit, а значит пользователи не могут удалить этот файл.

- В отчёт скриншот с правами доступа к вашим файлам в вашей папке.
- 26. Права к файлам изменяются с помощью команды \$ chmod опции категориядействиефлаг файл.
- и владелец файла;
- g группа файла;
- о другие пользователи.
	- 27. Измените права доступа к папке Exam: chmod o+w Exam (другим пользователям добавили(+) запись в данную папку).
	- 28. Выведите список прав на папки. Что изменилось у папки Exam? В отчёт скриншот и ответ на вопрос.
	- 29. Зайдите в папку Exam, просмотрите содержимое, выведите список прав доступа на файлы в ней.
	- 30. Установите режим sticky-bit на каждый файл для всех пользователей (см пункт 17 выше).
	- 31. Выведите список прав на экран. В отчёт скриншот со всеми командами и списком прав на файлы.
	- 32. Выйдите на один уровень выше (папка вашего пользователя). С помощью команды sudo chown Genius ./Exam/ измените владельца папки Exam.
	- 33. Выведите список прав на папку Exam. В отчёт скриншот с командами и списком прав.
	- 34. Выйдите в папку home. Просмотрите доступ к папкам.
	- 35. Измените владельца папки Genius на пользователя Genius.
	- В отчёт скриншот с командами и списком прав доступа.
	- 36. Зайдите под пользователем Genius в свою папку Genius.
	- 37. Создайте любой каталог, любой текстовый файл.
	- 38. Просмотрите права доступа к ним.
	- 39. Измените владельца к папке и текстовому файлу на вашего (суперпользователя). В отчёт скриншот с командами и списком прав доступа.

# **2.11. Практическая работа № 11 «Управление дисками и файловыми системами»**

# <span id="page-35-0"></span>**Задание:**

*Задание в Astra:*

- Убедиться, что виртуальная машина с Astra находится в рабочем состоянии. Далее с помощью команды в VirtualBox→Машина→Сделать снимок состояния (снепшот).
- С помощью команды df выведите информацию доступного пространства на ваших смонтированных дисках.
- С помощью команды fdisk –l выведите информацию о разделах на диске. В отчёт поместите скриншот и ответьте на вопрос: Есть ли различия в разделах на Ubuntu с Astra?
- С помощью команды lsblk вывести информацию о дереве смонтированных устройств и разделов диска.
- $\checkmark$  С помошью команды parted запустите утилиту, способную редактировать разделы. Далее при запросе (parted) введите print. В результате получите информацию подробную о разделах.
- $\checkmark$  Для переключения на диск используйте команду (parted) select /dev/sda Далее для просмотра информации воспользуйтесь командой print. Вставьте скриншот в отчёт.
- $\checkmark$  C помощью команды (parted) mkpart начните разбивать диск на ещё один раздел: (parted) mkpart

Partition type? primary/extended? primary File system type? [ext2]? ext4 Start? 1 End? 1000 (parted) print

В отчёт вставьте скриншот и поясните каждую строчку команд пункта 6 (воспользуйтесь Интернетом, чтобы объяснить start и end). Ответьте на вопрос: под каким номером находится ваш созданный раздел?

- С помощью команды rm и номера вашего раздела удалите раздел. С помощью команды print проверьте результат удаления, сравнив с изначальными разделами.
- Самостоятельно разбейте диск на primary раздел размером 2048 Мб.
	- В отчёт скриншот с результатом.

С помощью команды quit выйдите из утилиты.

Перезагрузить виртуальную машину. Если после работы с разделами она находится в рабочем состоянии, продолжить работать. Если виртуальная машина не находится в рабочем состоянии, то восстановится из сохранённого состояния.

- $\checkmark$  В системных настройках найдите программу Gparted. Сделайте скриншот с разделами из программы. В отчёте ответьте на вопрос: Что означает каждый раздел?
- Просмотрите какие файловые системы поддерживает данная утилита

(Вид→Поддержка файловых систем). Посмотрите, что некоторые файловые системы можно создать, переместить, сделать метки, а некоторые не поддерживаются вообще.

- Подключите к виртуальной машине флеш-накопитель. В какую директорию он смонтировался? В отчёт сделайте скриншот с ответом.
- Откройте контекстное меню на флеш-накопителе. Посмотрите, какие действия вы можете выполнить. Откройте Свойства. В отчёт вставьте скриншот со Свойствами устройства.

Нажмите Отмонтировать.

 Откройте терминал и с помощью команд практической работы 12 примонтируйте флеш-накопитель обратно в ту же папку как при автоматическом монтировании. Скриншот с выполненными командами в отчёт.

# **2.12. Практическая работа № 12 «Защита файлов ОС Linux»**

# <span id="page-36-0"></span>**Задание:**

Задание выполнять на клонированной виртуальной машине.

1. Создайте в вашей домашней папке три папки.

2. Открыть Менеджер приложений → Категория Графика → Векторная графика → Запустить LibreOfficeDraw → Создать следующую фигуру.

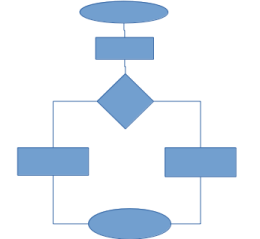

В отчёт скриншот.

Сохранить под именем 1 в одну из созданных папок.

3. С Открыть Менеджер приложений → Категория Образование → Математика → Установить  $f(x)=sin(5x)+cos(x)+1$ 

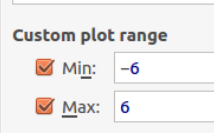

KmPlot → Запустить. Создать график для следующей функции

В отчёт скриншот графика.

Сохранить под именем 2 во вторую созданную папку.

4. В третью папку сохранить файл с расширением txt.

5. Открыть терминал. С помощью команды sudo apt-get install cryptkeeper установить программу для шифрования папок с помощью пароля.

6. Запустить программу → →открыть контекстное меню на «ключи-

ке» → new encrypted folder → Введите имя папки и выберите место расположения. Затем нажмите

кнопку **Forward** → Теперь необходимо ввести пароль для шифрования папки в Linux. После этого нажмите **Forward**.

Перетащите в эту папку 1 ваш файл.

Обратите внимание как в Наутилусе отображается данная папка.

Скриншот вставьте в отчёт.

7. Запустите Наутилус с повышенными правами, размонтируйте папку с паролем, закройте Наутилус. Закройте терминал с процессом cryptkeeper.

Откройте Наутилус, убедитесь, что вы не видите вашей папки с паролем.

Скриншот вставьте в отчёт.

8. Запустите снова cryptkeeper → в контекстом меню программы выберите вашу папку, наберите пароль. Папка снова примонтировалась.

9. В терминале зайдите в одну из созданных вами папок, с помощью команды ls –l(буква «эл») просмотреть файлы данной папки с их атрибутами.

Чтобы защитить файл от удаления даже суперпользователем необходимо поставить атрибут +i (чтобы снять данный атрибут нужно поставить –i). С помощью команды sudo chattr +i имя вашего файла установите атрибут защиты от удаления.

С помощью команды rm попробуйте удалить, можете добавить sudo.

Скриншот с командами вставьте в отчёт.

10. Снимите защиту от случайного удаления и удалите этот файл. Просмотрите содержимое папки.

11. Поставьте защиту папку от случайного удаления с помощью команды sudo chattr -R  $+i$ myfolder.

Скриншот с командами вставьте в отчёт.

12. Защита файлов с помощью создания архива: с помощью команды tar –cvf имя файла имя папки создать архив.

Описание:

Имя файла — файл, как будет называться архив;

Имя папки — папка, которую нужно упаковать;

параметры  $-cvf - c$  (create) — создать архив, v (verbose) — выводит список прогресса, f (file) указать имя архива.

13. Создайте ещё один архив с этим же файлом, но добавьте параметр j (j (bzip2) —

cжать/распаковать архив дополнительно при помощи bzip2).

Скриншот с командами вставьте в отчёт.

14. Распакуйте созданный архив с помощью команды tar –xvjf**,** где x (extract) — извлечь файлы из архива.

15. С помощью Интернета выясните как создать через терминал зашифрованный zip архив и создать его с вашим файлом.

Скриншот с командами вставьте в отчёт.

# 2.13. Практическая работа № 13 «Резервное копирование данных ОС Linux»

# <span id="page-38-0"></span>Залание 1:

1. Сделать клонирование вашей виртуальной машины с Ubuntu на диск D, сохранив под названием Ваша фамилия Ub OC.

2. Меню VirtualBox  $\rightarrow$  Файл  $\rightarrow$  Менеджер виртуальных носителей  $\rightarrow$  Выбрать диск вашей виртуальной машины и добавить места до 20-25 Гб через Свойства.

Запустить клонированную виртуальную машину.

3. В терминале запустить утилиту gparted. Если она не установлена, то установить и запустить с повышенными привилегиями.

4. На Своболном пространстве создать новый разлел, дать ему метку back.

Вставить скриншот в отчёт, показывающий в какой раздел примонтировался новый раздел и его точку монтирования.

Если раздел самостоятельно не примонтировался, то с помощью команды

#### sudo mount /dev/sda? /media/user

5. С помощью команды df -h узнаем сколько занимает места каждая смонтированная файловая система, наименования, сколько использовано процентов и куда смонтировано.

В отчёт вставить скриншот.

В отчёт вставить информацию о параметре - h для команды df.

6. Снимаем образ загрузочного раздела:

dd if=/dev/sda of=/media/user/mov-mbr.bak count=1 bs=512

Пояснения:

— вместо user пишем своего пользователя:

- не забываем про права суперпользователя

 $\mathbf{if}$  (input file) – источник, откуда копируем данные;

of (output file) – получатель, куда копируем;

bs (block size) - размер блока, записывается в байтах. Можно использовать суффиксы K, M, а так же использовать операции умножения, об этом ниже.

count - количество таких блоков.

Просмотреть содержимое раздела с меткой back, убедиться, что там появился файл образа.

С помощью команды df узнать размер образа загрузочного раздела.

В отчёт вставить скриншот.

В отчёте подробно описать команду dd...

7. Снимаем образ самого диска:

# dd if=/dev/sda of=/media/user/mov-razdel.bak

Пояснение:

- вместо user пишем своего пользователя;

В отчёт вставить скриншот.

В отчёт вставить информацию о размере образа.

8. Восстанавливаем MBR

dd if=/media/user/mov-mbr.bak of=/dev/sda

Пояснение:

путь к образу у вас может обличаться

9. Восстанавливаем раздел

dd if=/media/user/moy-razdel.bak of=/dev/sda

Пояснение:

путь к образу у вас может обличаться

10. Пока восстанавливается раздел запустите новый терминал с командой top. Посмотрите, сколько ресурсов ПК съедает процесс dd и вставьте эту информацию в виде скриншота в отчёт. По скриншоту в отчёте заполните следующие таблицы:

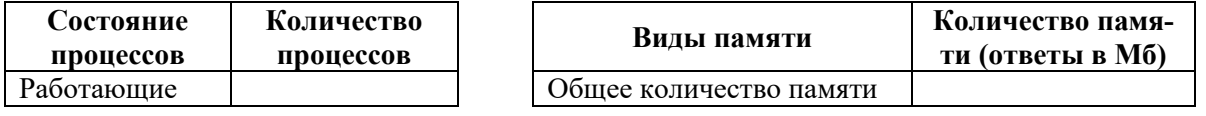

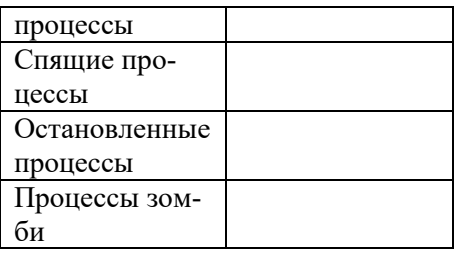

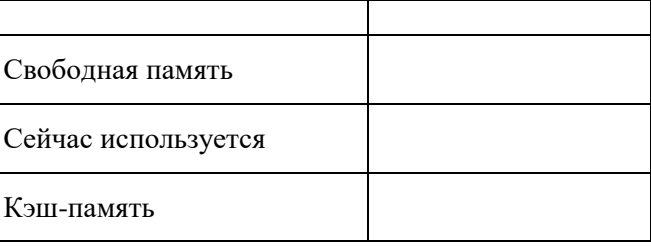

# 11. Добавление образа в архив

dd if=/dev/sda | gzip -c > /media/user/moy-razdel.img.gz Пояснение:

если даже с sudo отказано в доступе при добавлении образа в архив, то открыть nautilus с повышенными привилегиями, найти ваш файл с образом, открыть его свойства. Далее установить вашему пользователю права на Чтение и Запись. Архив можно создать тоже через графический интерфейс.

В отчёт добавить скриншот с архивом.

12. С помощью Поиска на компьютере найдите Анализатор использования дисков и запустите его. Информацию вставьте в отчёт в виде скриншота.

# Залание 2:

# Создание архива

Одним из наиболее популярных способов создания простейшего бэкапа является архивация данных с помощью tar. Преимуществами данного способа являются возможность инкрементного бэкапа (добавления файлов в существующий архив, удаления или изменения таковых), возможность извлечения из архива отдельных файлов, а также присутствие tar практически в любой Linuxсистеме.

1. Откройте с помощью Наутилуса папку mnt, посмотрите какие папки там есть.

Лалее с помошью терминал создайте точки монтирования для корневого каталога и для раздела на котором будем создавать бэкап командой sudo mkdir/mnt/{root.backup}

Посмотрите с помощью Наутилуса в папку mnt

2. С помощью команды sudo fdisk -1(буква «эл») узнайте названия ваших разделов. Далее смонтируйте ваш раздел в root и backup с помощью команд: sudo mount /dev/sdXY /mnt/root -o ro

sudo mount /dev/sdXY /mnt/backup (Вместо «sdXY» используйте ваши значения для разделов)

3. С помощью команды sudo tar -cvjpf /mnt/backup/ubuntu-sda1.tar.bz2 /mnt/root

создайте архив с bzip2-сжатием в качестве резервного копирования данных.

В отчёт вставить скриншот с командами и результатом из папки backup.

4. По завершении процесса отмонтируйте все смонтированные разделы: sudo umount /mnt/root /mnt/backup

5. Удалите файлы бэкапа.

Создание простой копии с помощью утилиты ср

Это не самый оптимальный способ, и подходит он скорее для копирования системы на другой жесткий диск / раздел / компьютер, нежели для создания резервной копии. С другой стороны, данный способ имеет ряд преимуществ:

- универсальность - ср вы найдете в любой Linux-системе

- низкая требовательность к ресурсам (вследствие отсутствия сжатия и простоты механизма)

- простота дальнейшей работы с резервной копией (добавления/изменения/удаления файлов, извлечения нужных данных и пр.)

6. Смонтируйте два раздела в root и backup.

7. Создайте на бэкап-разделе папку для своего бэкапа sudo mkdir /mnt/backup/ubuntu

8. Выполните резервное копирование sudo cp -av /mnt/root/\* /mnt/backup/ubuntu

9. Просмотрите, что теперь находится в папке backup.

В отчёт скриншот с командами и результатом из папки backup.

10. Отмонтируйте все смонтированные разделы.

11. Удалите файлы бэкапа.

Резервное копирование с помощью squashfs

squashfs — файловая система, создаваемая в виде файла-образа, использующая сжатие.

Она имеет иелый ряд преимуществ, таких как:

— возможность работы со сжатым образом напрямую, без предварительной распаковки

- очень информативный вывод информации о ходе работы

— возможность монтирования образа как обычной ФС (через loop-устройство)

— сохранение атрибутов файлов (прав доступа, владельцев, временных отметок, а с версии 4.1 также и xattr) по умолчанию

— поддержка файлов больших размеров (максимальный размер файла, как и самой ФС - 264 байт) - оптимизация под многоядерные процессоры

Из недостатков можно выделить следующее:

- невозможность удаления файлов из образа или изменения существующих (можно только добавлять файлы в образ)

— утилиты для работы с squashfs присутствуют не во всех дистрибутивах

12. Смонтируйте разлел.

13. Для создания образа используется утилита mksquashfs

sudo mksquashfs/mnt/root/mnt/backup/ubuntu-root.sqfs-no-duplicates

(С опицей -no-duplicates программа не будет исключать одинаковые по содержимому файлы. Многие программы используют пустые файлы для различных целей — без данной опции такие файлы не вошли бы в образ как дубликаты.)

В отчёт скриншот с командами и результатом из папки backup.

14. Отмонтируйте разделы sudo umount /mnt/backup /mnt/root

15. Удалите файлы бэкапа.

Синхронизация с резервной копией с помошью Rsync

Подобно ср, rsync работает с файлами, а не с блочными устройствами. Особенность rsync в том, что он не копирует файлы, которые уже есть в точке назначения. По умолчанию он проверяет размер и время изменения файлов, но можно проверять и хэш (обычно это делается, когда нужна повышенная безопасность).

16. Воспользуйтесь командой rsync -a/mnt/root/mnt/backup

Параметр -а обеспечивает самое нужное: рекурсивное копирование директорий, сохранение информации о владельце и группе и т.д.

17. Отмонтируйте разделы sudo umount /mnt/backup /mnt/root

В отчёт скриншот с командами.

Резервное копирование с помощью программы CLonezilla

18. Установите clonezilla

19. Запустите clonezilla и следуя указаниям программы сделайте клонирование с диска → началь-

ный уровень → локальный раздел на локальный раздел ... (может быть не получится)

Попробуйте сделать клонирования в образ и другие виды клонирования.

Сделайте скриншоты в отчёт.

20. Установите любую другую программу для резервного копирования и попробуйте сделать копию разлела.

Сделайте скриншоты в отчёт.

#### **2.14. Практическая работа № 14 «Задание прав доступа к файлам и каталогам в ОС Astra»**

# <span id="page-41-0"></span>**Задание:**

*Задание выполняется в ОС Astra.*

1. С помощью sudo fly-admin-smc запустить Управление политикой безопасности.

Создать группу office1.

2. Создать пользователя rabotnik1, назначить ему первичную группу office1, установить пароль 1z2x3c.

3. Создать пользователя rabotnik2, назначить ему первичную группу office1, установить пароль 4a5s6d.

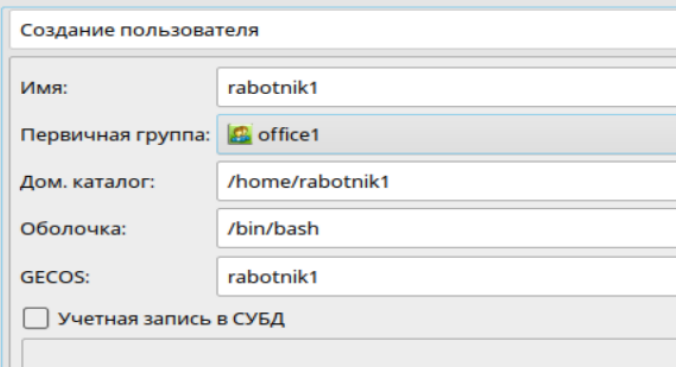

4. На вкладке Квоты для Пользователя установите обоим пользователям следующие квоты:

Память → Мягкое ограничение = 5 Гб, жёсткое ограничение = 6 Гб.

В отчёт поместить скриншот и ответ на вопрос: Что означают данные ограничения?

5. В папке Файловая система → tmp создать документ 1.ods (Таблицы LibraOffice).

6. Выйти из системы. Войти под rabotnik1. Зайти в Файловая система → tmp. Создать каталог R1. Открыть документ 1.ods.

В отчёте ответить на вопрос: в каком режиме открывается файл 1.ods и почему?

7. Выполните Сохранить как под названием 2.ods в ту же папку tmp.

В отчёт вставьте скриншот с содержимым папки tmp.

8. Выйдите из системы. Войдите снова под администратором.

9. В терминале зайдите в папку tmp. С помощью команды ls –l просмотрите права доступа к файлам 1 и 2.

10. В терминале выведите информацию о владельцах файлов (getfacl 1.ods и 2.ods). Данная команда выводит информацию о ACL (Access Control List), реализованная на основе расширенных атрибутов файловых систем. С использованием ACL можно дополнительно для каждого объекта задавать права на доступ субъектов к нему.

В отчёт поместите скриншот со всеми командами и ответьте на вопрос: чем отличаются данные, полученные с помощью ls –l и getfacl?

11. С помощью команды chmod изменить права для файла 1.ods таким образом, чтобы владельцу было разрешено чтение, запись, исполнение; группе чтение и запись; остальным ничего не разрешено.

Пояснения:

- 7 разрешены чтение, запись, исполнение
- 6 разрешены чтение и запись
- 5 разрешены чтение и исполнение
- 4 разрешено только чтение
- 0 ничего не разрешено

В первом аргументе chmod указываются три цифры: первая обозначает права владельца, вторая –

группы, третья – остальных.

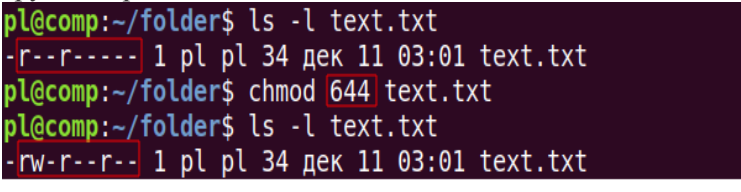

pl@comp:~/folder\$ ls -l sqlite-commands.pdf  $-$ rwxr $-$ r $-$ 1 pl pl 107588  $\sigma$ KT 19 2017 sqlite-commands.pdf pl@comp:~/folder\$ chmod 666 sqlite-commands.pdf pl@comp:~/folder\$ ls -l sqlite-commands.pdf -rw-rw-rw- 1 pl pl 107588 okt 19 2017 sqlite-commands.pdf

12. Просмотреть получившиеся права с помощью команды ls –l.

13. Выйти из системы. Зайти под любым работником. Попробовать запустить файл 1.ods.

В отчёт вставить скриншот, показывающий запрет на исполнение для данного файла.

14. Для файла 2.ods установить следующие права: чтение, запись и исполнение для владельца; для остальных только чтение.

В отчёт вставить скриншот, показывающий, что права успешно изменены.

15. Находясь в системе под административной учётной записью смените права к папке R1. В помощь следующая команда на картинке:

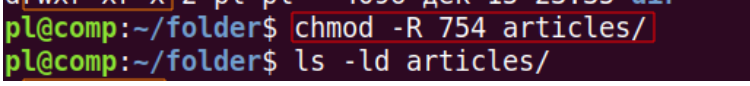

Вам требуется для владельца 7, для группы 4 и для остальных 0. В случае отказа в доступе используйте sudo.

16. Попробуйте под административной учётной записью зайти в Менеджер файлов → файловая система → tmp → R1.

В отчёт поместите скриншот, показывающий, что права успешно изменены.

# *2.15. Практическая работа № 15* **«Администрирование системы через cmd в операционной системе Windows»**

# <span id="page-43-0"></span>**Задание 1:**

*Задание в Windows → cmd:*

- 1. С помощью команды net user получить информацию о пользователях системы.
- 2. К данной команде добавьте имя своего пользователя. Получите информацию о дате и времени смены пароля, о последнем входе в систему, о членстве в локальных группах. Информацию вставить в отчёт в виде скриншота.
- 3. С помощью команды route print выведите содержимое таблицы IP –маршрутизации. Напишите сколько интерфейсов в списке? Напишите адреса активного маршрута IPv4 (адрес шлюза, интерфейс)
- 4. С помощью команды ipconfig вывести на экран информацию о сетевых адаптерах. В отчёте ответить на вопрос: Чем отличается действие команды route print от ipconfig. Информацию вставить в отчёт в виде скриншота.
- 5. С помощью команды ipconfig и помощи к ней выяснить как выполняется обновление конфигурации ipconfig.

Записать в отчёт полученную информацию.

- 6. С помощью команды tracert ya.ru выполните трассировку до вашего компьютера.
	- В отчёте ответить на вопросы:
	- сколько прыжков получилось?
	- самое быстрое время у какого прыжка?
	- где был самый долгий ответ?

Сделайте трассировку по любым другим маршрутам (до сайта; до диска «Студенты»; до любого ПК в аудитории)

В отчёт вставить скриншот.

Поясните полученные результаты в отчёте.

- 7. Воспользуйтесь командой pathping ya.ru.
	- В отчёте ответьте на вопросы:
	- чем данная команда отличается от команды tracert?
	- есть ли потерянные пакеты? Какой процент? На каком шаге?

Повторить данную команду с тем же маршрутами, что в предыдущем задании.

В отчёт вставить скриншот.

- Пояснить полученные результаты в отчёте.
- 8. [Попробуйте](http://cmd4win.ru/administrirovanie-seti/upravlenie-setyu/68-net-use) с помощью команды net help use подключить вашу виртуальную машину к сетевому диску «Студенты».

В отчёт вставить скриншот с результатом (даже в случае невозможности выполнить данное задание необходимо наличие полной команды).

- 9. С помощью команды net file выясните общие папки на компьютере (необходим запуск командной строки от имени Администратора).
	- В отчёт вставить скриншот с результатом.
- 10. Выполните команду net share. Для чего предназначена данная команда? Создайте любой каталог и разрешите с помощью данной команды доступ к данному каталогу.

В отчёт вставить скриншот с командами.

11. С помощью команды net view выведите на экран все общие ресурсы сети. С помощью Помощи к данной команде посмотрите как просматривать ресурсы на конкретном компьютере.

В отчёт записать необходимую команду.

12. С помощью команды net time выполните синхронизацию времени (узнаете точное время). Выясните, можно ли время синхронизировать с домена не локальной сети, а с домена глобальной сети.

В отчёт записать ответ и если это возможно выполнить.

В отчёт поместить скриншот вашей работы (поиска решений на данный пункт)

# Залание 2 Восстановление системы

- 13. Сделайте клон вашей виртуальной машины с Windows не на диск С. Назовите клон Win for Pr15 Запустите машину Win for Pr15.
- 14. Возврат компьютера в исходное состояние

Выполните возвращение компьютера в исходное состояние (Параметры восстановления > Восстановление → Начать). Сделайте один любой скриншот во время восстановления в отчёт.

15. Удаление установленного обновления Windows.

Нажмите кнопку Пуск и выберите Параметры > Обновление и безопасность > Центр обновления Windows > Просмотреть журнал обновлений > Удалить обновления. Так как в вашем случае, обновлений нет, то только Проверить на наличие обновлений и сделать скриншот об этом.

16. С помошью PowerShell запустите следующую команду DISM.exe /Online /Cleanup-image /Restorehealth Данная команда обращается к Центру обновления Windows, чтобы получить файлы для устранения повреждений. В отчёт скриншот.

Запустите данную команду без дополнительных параметров и посмотрите её возможности. 17. Запустите средство проверки системных файлов

#### sfc/scannow

Команла sfc /scannow проверит все зашишенные системные файлы и заменит поврежденные файлы их кэшированной копией, расположенной в сжатой папке по адреcy %WinDir%\System32\dllcache.

Данная программа создаст файл CBS. Log со всеми сведениями о процессе проверки системных файлов.

В отчёт скриншот.

- 18. С помощью Поиска найдите файл CBS. Log на компьютере. Скопируйте данный файл на Рабочий стол. Откройте файл, просмотрите сведения. В отчёте напишите об информации в логе по первым десяти строчкам.
- 19. Создать точку восстановления (Свойства системы → Защита системы), предварительно включив защиту.
- 20. С помощью Пуск → Выполнить → rstrui запустить окно восстановления. Просмотреть свою созданную точку и сделать скриншот в отчёт.
- 21. Просмотрите параметры резервного копирования

Панель управления → Система и безопасность → Резервное копирование и восстановление → Настроить резервное копирование.

В отчёте ответьте на вопрос: куда можно сохранять резервные копии? Что нужно сделать чтобы сохранить резервную копию в сеть?

22. Создание образа системы

Панель управления → Система и безопасность → Резервное копирование и восстановление  $\rightarrow$  Настроить резервное копирование  $\rightarrow$  Создание образа системы.

В отчёте ответьте на вопросы:

- куда можно сохранять образы?

- Какое прелупреждение появляется при попытке сохранить образ в сеть?
- В чём разница между Резервным копированием, Созданием образа системы и Создани-
- ем диска восстановления системы?
- 23. История файлов

Панель управления → Система и безопасность → История файлов

Просмотреть данную вкладку и ответить в отчёте на следующие вопросы:

- для чего нужна история файлов?
- какие параметры на этой вкладке можно настроить?

# **2.16. Практическая работа № 16 «Организация консоли администрирования в ОС Windows»**

# <span id="page-45-0"></span>**Задание 1:**

- 1. На вашей виртуальной машине с ОС Windows открыть список запущенных служб и вставить скриншот в отчёт;
- 2. В ОС Windows изменить список программ в Автозагрузке и вставить скриншот в отчёт;
- 3. В ОС Windows открыть события системы и вставить скриншот в отчёт.
- 4. В ОС Windows создать пользователя с простыми паролем и запретить пользователю смену пароля;
- 5. Внести пользователя в группу Операторы архива и сделать скриншот.
- 6. Дать пользователю привилегию на изменение системного времени на компьютере, сделать скриншот в отчёт.
- 7. В ОС Windows в реестре выбрать любую маленькую ветвь и экспортировать на Рабочий стол, сделать скриншот.
- 8. Открыть для редактирования в Блокноте экспортированный файл из реестра и сделать скриншот в отчёт.
- 9. В ОС Windows запустить консоль администрирования, сохраните её на рабочий стол под именем Консоль 1, скриншот в отчёт;
- 10. Добавить в корень консоли оснастку Системный монитор и Анализ и настройка безопасности (Файл → Добавить или удалить оснастку). В отчёт скриншот.
- 11. В консоли открыть Производительность  $\rightarrow$  Средства наблюдения  $\rightarrow$  Системный монитор. На диаграмме выбрать «плюс» и добавить два счётчика: браузер и кэш. В отчёт скриншот.
- 12. Просмотрите графики кэша: чтений с копированием, синхронный чтений. В отчёт скриншоты.
- 13. Поменяйте тип графиков и скриншот в отчёт.
- 14. Добавить две новые оснастки: Папка и Локальные пользователи и группы.
- 15. Папку переименовать в Сценарии. Скриншот в отчёт.
- 16. С помощью контекстного меню открыть Новый вид панели задач. Установить Стиль для панели результатов «без списка», Стиль для описания заданий «текст». Скриншот в отчёт. Далее всё по умолчанию и Готово. Автоматически запуститься Мастер создания задачи.
- 17. В окне Мастер создания задачи выбираем Команда операционной системы. Далее набираем команду powershell, Параметры C:\Users\«Имя вашего пользователя»\Desktop\Консоль 1\script\new-user.ps1.
	- Далее «по умолчанию», выбираем любой значок и Готово. Скриншот в отчёт.
- 18. Добавьте ещё раз оснастку Папка. При её добавлении выберете Дополнительно → Разрешить изменять родительскую оснастку. Далее выбрать в качестве Родительской оснастки папку, затем в неё добавить оснастку Ссылка на веб-ресурсы. Далее в пути написать [\\server1\soft.](file://///server1/soft) Далее и Готово.

Папку переименовать в Сетевые ресурсы. Скриншот в отчёт.

19. Добавьте оснастку Управление компьютером. Попробуйте найти в сети компьютеры. Если ничего не находит, то Локальным компьютером. Скриншот в отчёт.

По окончании работы с Консолью 1 ваша консоль должна выглядеть примерно так:

#### **Задание 2. Работа с реестром**

- 1. Зайти в Редактор реестра  $\rightarrow$  установить курсор на Компьютер  $\rightarrow$  в контекстном меню выбрать Экспортировать →на Рабочий стол Весь реестр с названием Reestr. Сохранить.
- 2. Зайти в Редактор реестра → HKEY\_CURRENT\_USER → Control Panel → Desktop. С помощью контекстного меню на ветке Desktop экспортировать эту ветку на Рабочий стол, сохранив под именем 1.
	- Скриншот с файлом 1 на Рабочем столе в отчёт.
- 3. Откройте с помощью Блокнота файл реестра под именем 1. Измените значение ScreenSaveActive на 0. Скриншот с данной информацией в отчёт. Сохраните, закройте.
- 4. В Редакторе реестра в меню Файл → Импорт импортируйте файл 1 в реестр.
- 5. С помощь клавиши F3 запустите поиск по Реестру, например Брандмауэра. В отчёт вставить скриншот с результатами поиска.
- 6. С помощью пути, показанного на иллюстрации ниже отключите Брандмауэр: (необходимо значение 2 поменять на значение 4)

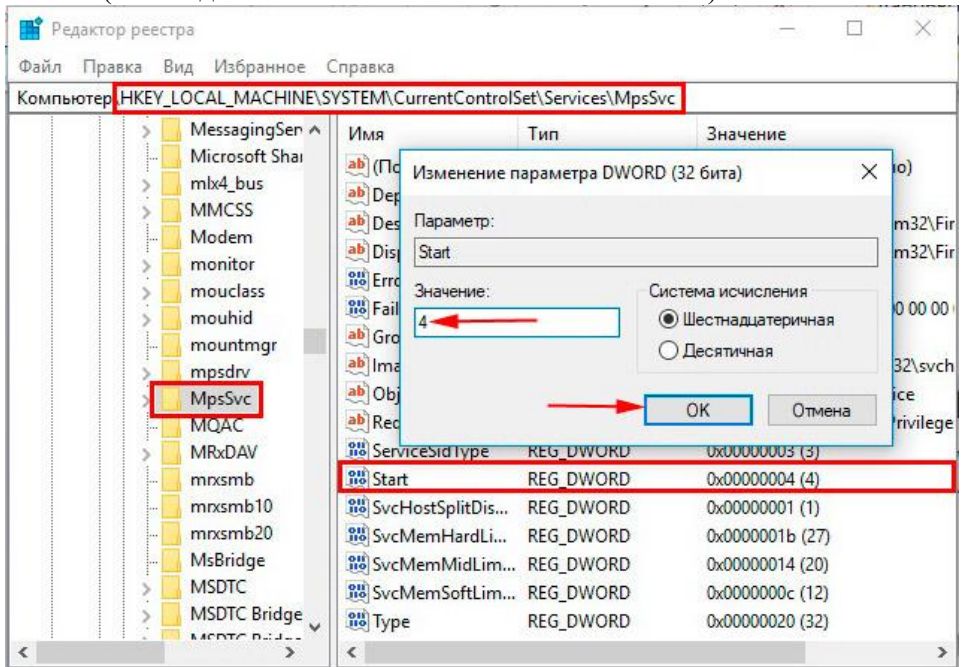

Скриншот в выполненным заданием в отчёт.

 $-2x + 1$ 

- 7. Отключение службы Update Orchestrator Service for Windows: HKEY\_LOCAL\_MACHINE\SYSTEM\CurrentControlSet\Services\UsoSvc поменять значение параметра Start на 4
- 8. Для быстрого выключения компьютера изменить значение WaitToKillServiceTimeout на 1000. Пусть: HKEY\_LOCAL\_MACHINE\SYSTEM\ControlSet001\Control. Скриншот в выполненным заданием в отчёт.
- 9. Отключение кэширования изображений: HKEY\_CURRENT\_USER\Software\Microsoft\Windows\CurrentVersion\Explorer\Advanced. Создаём параметр типа DWORD с именем DisableThumbailCache, значение параметра 1.

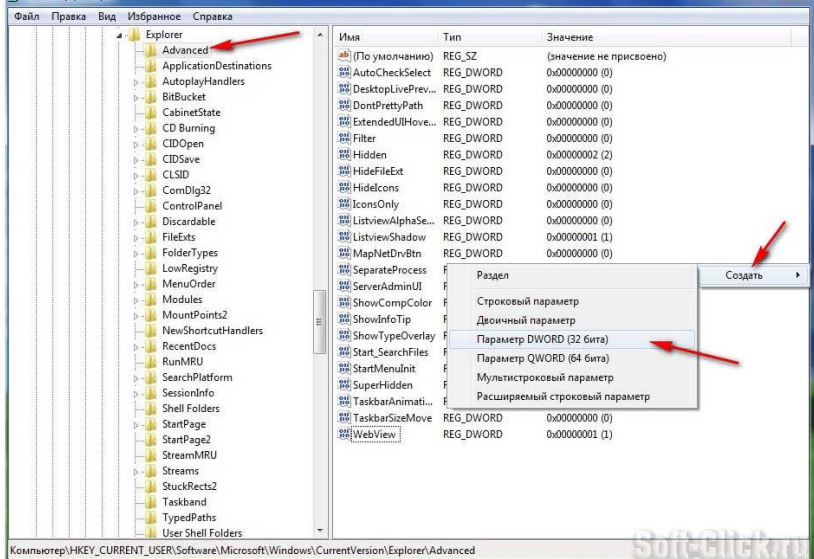

Скриншот в выполненным заданием в отчёт

10. Выгрузка из памяти неиспользуемых DLL:

HKEY\_LOCAL\_MACHINE\SOFTWARE\Microsoft\Windows\CurrentVersion|Explorer. Coздаём параметр типа DWORD с именем AlwaysUnloadDLL. Значение параместра 1. Скриншот в выполненным заданием в отчёт

- 11. Очищение файла подкачки при выключении компьютера: HKEY\_LOCAL\_MACHINE\SYSTEM\CurrentControlSet\Control\Session Manager\Memory Management. Измените значение параметра ClearPageFileShutdown на 1. Скриншот в выполненным заданием в отчёт.
- 12. С помощью Интернета найти как запретить смену фона Рабочего стола с помощью реестра. Выполнить найденные действия. Скриншот в выполненным заданием в отчёт

#### **Задание 3 Оптимизация системы**

1. Вкладка «Быстродействие» в свойствах системы. Чтобы открыть эту вкладку делаем следующее: Нажимаем комбинацию клавиш Win+X и выбираем в появившемся окне пункт «Система».

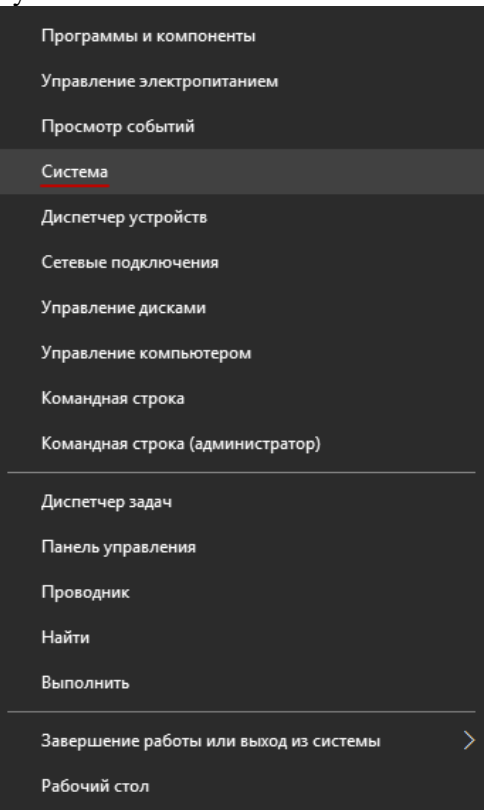

У вас откроется окно, в котором надо кликнуть пункт «Дополнительные параметры системы».4

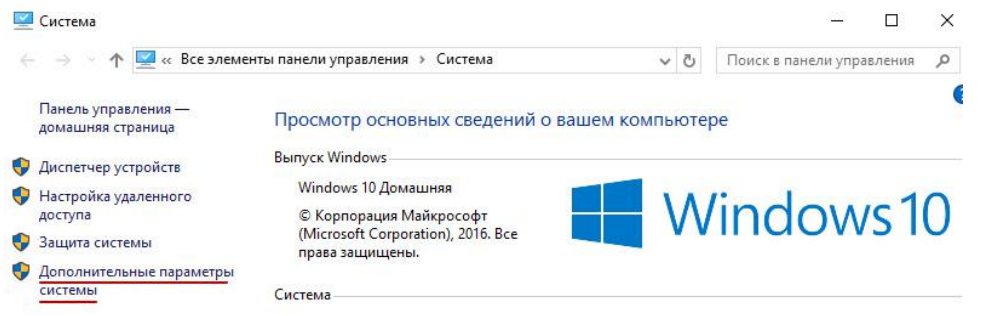

В появившемся окне идем во вкладку «Дополнительно» и нажимаем кнопку «Параметры» в блоке «Быстродействие».

Свойства системы

![](_page_48_Picture_80.jpeg)

![](_page_48_Picture_81.jpeg)

В появившемся окне я отключаю все пункты, за исключением сглаживания неровностей экранных шрифтов.  $\times$ 

Параметры быстродействия

![](_page_48_Figure_5.jpeg)

Скриншот с результатом в отчёт.

2. Отключение создание точек восстановления Отключается создание точек в том же окне с дополнительными параметрами системы, просто в этот раз надо перейти на вкладку «Защита системы», а там кликнуть по нужному диску и нажать кнопку «Настроить».

Свойства системы

塩

![](_page_49_Picture_50.jpeg)

В появившемся окне выбираем пункт «Отключить защиту системы».

 $\times$ 

 $\times$ 

![](_page_49_Picture_51.jpeg)

![](_page_49_Picture_52.jpeg)

Скриншот с результатом в отчёт.

3. Схема «Высокая производительность» в настройках электропитания. Для этого жмем Win+X и выбираем «Управление электропитанием».

В появившемся окне выбираем «Высокая производительность»

#### Выбор или настройка схемы управления питанием

Схема управления питанием - это набор параметров оборудования и системы (таких как яркость дисплея, спящий режим и т. д.), которые контролируют использование компьютером электроэнергии. ...<br><u>Дополнительные сведения о схемах управления питанием</u>

#### Основные схемы

○ Сбалансированная (рекомендуется) Настройка схемы электропитания Автоматическое соблюдение баланса между производительностью и энергопотреблением на пригодном для этого оборудовании.

• Высокая производительность Настройка схемы электропитания Максимальная производительность (может потребоваться больше энергии).

Скрыть дополнительные схемы

Настройка схемы электропитания

᠗

○ Экономия энергии Минимальное энергопотребление за счет уменьшения производительности компьютера, когда это возможно.

#### Скриншот с результатом в отчёт.

4. Отключить OneDrive (находится в системном трее) Скриншот с результатом в отчёт.

#### 2.17. Практическая работа № 17

# <span id="page-51-0"></span>«Настройка сетевых параметров, управление разделением ресурсов в локальной сети в Windows u Linux»

# Залание 1:

1. Открыть Центр управления сетями → Изменение параметров адаптера. Просмотреть Сетевые подключения. В отчёт вставить скриншот окна с Состоянием.

2. В окне Состояние открыть Свойства. Перейти на IP версии 4.

Измените настройки с Автоматических.

IP-адрес выберите из диапазона 192.168.6.50 - 192.168.6.70.

Маска 255.255.255.0.

Шлюз — адрес вашей host-машины.

DNS-сервер — такой же как у host-машины.

В отчёт скриншот с вашими настройками.

3. Откройте свойства IP версии 6. Просмотрите его настройки.

В отчёте напишите примерный вид первых трёх полей с комментариями.

4. Выйдите в Центр управления сетями и общим доступом. Перейдите в Изменить дополнитель-

ные параметры общего доступа → Включите общий доступ к файлам и принтерам. В отчёт вставьте скриншот с выполненным заданием.

5. Выключите виртуальную машину с Windows.

Откройте Настройки вашей виртуальной машины с Windows → Сеть → Адаптер 2. Включите сетевой адаптер с типом подключения Виртуальный адаптер хоста. Далее откройте Дополнительно → Обновите Мас-адрес.

В отчёт скриншот с выполненным заланием.

6. Включите виртуальную машину с Windows.

Откройте Центр управления сетями и общим доступом → Изменение параметров адаптера.

В отчёт поместите скриншот и ответ на вопросы:

- какой адаптер был подключен в предыдущем пункте?

- для чего иногда нужно включать несколько сетевых адаптеров?

7. Выключите виртуальную машину с Windows. Включите виртуальную машину

c Linux.

8. Откройте терминал в Linux.

Начнём с информации об имени сетевого адаптера с помощью команды:

#### sudo Ishw -C network

Вставьте скриншот в отчёт и ответы на следующие вопросы по скриншоту:

- фирма сетевой карты?

- логическое имя?

- поддерживаемая скорость сетевой карты?

- разрядность сетевой карты и частота?

9. Для настройки вручную сетевых параметров необходимо отредактировать файл конфигурации /etc/network/interfaces. Это можно сделать с помощью команды

# sudo nano /etc/network/interfaces

Далее пишите следующий текст, используя ip-адреса те же, что использовали на виртуальной машине Windows. Вместо eth0 логическое имя вашего адаптера из предыдущего пункта.

# iface eth0 inet static

address ....

netmask ...

gateway...

# dns-nameservers

# auto eth0

В отчёт вставьте скриншот с вашими настройками.

Выполните команду *ifconfig* в терминале (если не установлено, установить).

В отчёт скриншот с результатом.

10. Сохраните. Закройте.

Выключите вашу виртуальную машину с Linux.

Добавьте ей в настройках виртуальный сетевой адаптер.

Включите снова.

Выполните команду ifconfig в терминале.

В отчёте ответьте на вопрос: что изменилось в информации ifconfig?

11. Верните обратно динамические настройки для вашего первого адаптера. Для этого нужно снова открыть файл конфигурации и заменить текст на:

# iface eth0 inet dhcp

#### auto eth0

Сохраните. Выйдите. Выполните ifconfig.

Скриншот с результатом в отчёт.

# Залание 2 Работа в PowerShell Windows

1. Запустить PowerShell. Подождать когда загрузится командная строка.

2. Набрать команду Get-Service.

Можно при наборе команд набрать начало команды и далее воспользоваться Таb.

Если вы не помните команлу можно набрать get-command и далее маску для поиска, например \* $servi*$ 

PowerShell, как правило, не чувствителен к регистру.

В отчёт вставьте скриншот.

Каждая строка представляет собой объект службы (service object). Каждый сервисный объект, как правило, имеет свои свойства.

3. Откроем свойства служб, передав объекты в другую команду, Get-Member

#### $PS C$ :  $\ge$  get-service | get-member

Параметр Турепате сверху говорит о том, что за объект перед нами;

в данном случае это System.ServiceProcess.ServiceController.

4. Посмотрим информацию о Windows Update через Get-Service. Получим информацию о некоторых ее свойствах.

#### PS C:\> get-service wuauserv | select Displayname, Status, Can\*

Следует выключить данную службу.

Для этого нужно узнать нужную команду, воспользуемся get-command \*-servi\*

Найдите команду и остановите службу wuauserv.

Если у вас появляется ошибка, значит вы скорее всего запустили PowerShell не под администрато-DOM.

В отчёт скриншот с командами.

5. С помощью команды

 $PS C$ :  $>$  help get-service -full

просмотрите подробный список параметром команды (передвигаться по тексту с помощью кнопки Enter)

6. Информацию о службе можно получить по ее имени или даже начальным буквам имени PS C: $\triangleright$  get-service wi\*

На экране отобразятся все службы, соответствующие этой маске, статус служб и поясняющая информация об этой службе.

В отчёт скриншот с командами.

7. Если вам необходимо узнать статус службы на удаленных компьютерах, то есть команда PS C:\> get-service spooler -ComputerName имя ПК

где spooler — это служба.

— выполните эту команду на своём ПК, поставив вместо имени ПК localhost;

— выполните эту команду с любым другим ПК в аудитории.

С помощью команды test-connection имя ПК можно протестировать есть ли соединение по локальной сети с ПК.

В отчёт скриншот с командами.

8. Фильтрация служб осуществляется с помощью командлета Where-Object (where - сокращение для командлета). Все, что нужно от PowerShell в этом случае, так это получить только те службы, у которых статус равен "stopped".

PS  $C$ :  $\ge$  get-service | where {\$ .status -eq 'stopped'}

(\$\_. — текущая переменная конвейера;

eq — оператор сравнения, означающий «равно»)

PowerShell получает информацию обо всех службах и передает их (с помощью "|")

в следующую команду, которая осуществляет просмотр каждого объекта. Если свойство статуса объекта равно "stopped", она остается в конвейере (pipeline), в противном случае она из него исключается.

В отчёт скриншот с командами.

9. Теперь давайте попробуем найти одну службу на нескольких машинах.

Вывод отформатируем в таблицу.

PS C: $\ge$  get-service -computername  $\mathcal{Q}'(chi-dc01',chi-dc02',chi-dc03')$  | where {\$ .name -eq 'wuauserv'} | format-table Name,Status,Machinename –autosize

(*'chi-dc01','chi-dc02','chi-dc03' — одномерный массив имён ПК в сети)*

В отчёт скриншот с командами.

В отчёте написать что делает данная команда.

10. Можно комбинировать запрос отдельных служб с их фильтрацией.

PS  $C:\rangle$  get-service "win\*" -comp chi-dc03 | where {\$\_.status -eq 'running'}

Эта команда находит все службы на компьютере CHI-DC03, которые начинаются с 'WIN', но отображает только те, которые запущены.

Выполните команду с любым ПК в сети. Если не работает данная команда с ПК в сети можно использовать localhost. В этом случае получите информацию по данному ПК.

11. Можно сгруппировать объекты по свойству статуса (status property).

PS C:\> \$dc03 = get-service -computername chi-dc03 | Group-Object -Property Status

Переменная \$dc03 является объектом GroupInfo.

Выполните команду с любым ПК в сети. Если не работает данная команда с ПК в сети можно использовать localhost. В этом случае получите информацию по данному ПК.

12. Проверьте на удалённом ПК или на своём ПКстатус службы dns

PS C:\> get-service dns -ComputerName имя\_ПК –RequiredServices

Параметр -RequiredServices передаст объект в конвейер для каждой требуемой службы. Вы можете даже пойти дальше и проверить требуемые службы для работы данной службы.

В отчёт скриншот с командами.

13. Для получения всех зависимых служб воспользуйтесь командой:

PS C:\> get-service –DependentServices

Это не даст вам особо полезную информацию, лучше осуществлять запрос по конкретным службам.

PS C:\> get-service служба -comp localhost -RequiredServices | Sort Machinename,Name | Format-table -GroupBy machinename

Выберите любые две запущенные службы из списка и выясните зависимости этих служб от других служб.

В отчёт скриншот с командами.

14. Проверьте статус службы wuauserv

get-service wuauserv

Если служба остановлена, то запустите её:

get-service wuauserv | start-service

Проверьте статус

Далее остановите службу.

В отчёт скриншот с командами.

15. Выберите из списка служб любую остановленную службу, проверьте статус её, далее запустите, потом остановите.

В отчёт скриншот с командами.

16. Для рестарта служб используется команда

restart-service имя\_службы

например, сделайте ресстарт для службы spooler

Вы не сможете убедиться, что служба снова запущена.

Для этого добавьте параметр –Passthru в конец команды.

Сделайте рестарт любым двум службам.

В отчёт скриншот с командами.

#### 17. С помощью команды

#### PS C:\> get-service bits | select \*

просмотреть данные о процессе bits.Данный процесс нужно приостановить.

Если значение свойства CanPauseAndContinue равно **True**, значит мы можем приостанавливать и возобновлять работу службы.

Процесс bits приостановить невозможно.

18. С помощью команды:

PS C:\> get-service | where {\$ .CanPauseandContinue}

Мы увидим службы с нужным свойством

С помощью команды suspend-service имя\_службы –PassThru

приостановите найденные службы

В отчёт скриншот с командами.

19. Для возобновления работы служб воспользуйтесь командой resume-service:

Все приостановленные службы запустите

В отчёт скриншот с командами.

Для рестарта служб на удалённых компьютерах (например, серверах) используют команду

PS C:\> Invoke-Command {restart-service dns –passthru} –comp имя ПК

Попробуйте воспользоваться данной командой и перезапустить какую-нибудь службу на удалённом ПК. В случае неудачи этой же командой перезапустите службу на localhost.

20. Для остановки службы на удалённом ПК используют следующую команду:

PS C:\> set-service wuauserv -ComputerName имя\_ПК -Status stopped –WhatIf

Попробуйте воспользоваться данной командой и остановить службу на удалённом ПК. В случае неудачи этой же командой остановите службу на localhost.

В отчёт скриншот с командами.

21. Для установления типа запуска службы используется команда:

PS C:\> set-service remoteregistry -StartupType Manual –WhatIf

В отчёте ответьте на вопрос: какой тип запуска вы выставили и какие типы запуска бывают?

Выберите любые две службы и выставите им любой тип запуска.

В отчёт скриншот с командами.

22. С помощью команды:

PS C: $\triangleright$  get-service remoteregistry | select \*

просмотрите свойства службы Удалённый реестр, обратите внимание на статус.

С помощью команды из предыдущего пункта поставьте тип запуска на Запущен.

В отчёт скриншот с командами.

# **2.18. Практическая работа № 18 «Выполнение конфигурирования аппаратных устройств»**

# <span id="page-55-0"></span>**Задание 1:**

1. С помощью команды lspci выясните всё оборудование, подключённое по шине PCI.

В отчёт вставьте скриншот с информацией.

В первой колонке вы отображён адрес устройва

Во второй колонке — тип устройства

Затем его производитель и описане.

2. С помощью команды с параметром lspci | grep audio можно узнать информацию о конкретном оборудовании. Выполните эту команду.

Затем ту же команду выполните с другим оборудованием.

В отчёт вставьте скриншот.

3. С помощью команды lspci с параметром –v можно узнать подробное описание оборудования. Выполните команду, найдите описание вашего SATA-контроллера.

В отчёт вставьте скриншот и ответ на вопрос:

Вы видите контроллеры, к которым подключены устройства или сами устройства?

(для проверки этой информации по названию можно поискать в интернете)

4. С помощью команды lspci -vv | grep Kernel можно посмотреть какой драйвер ядра сейчас загружен для устройства. Выполните. Скриншот с результатом в отчёт.

5. С помощью команды lsusb можно узнать какие устройства подключены к usb. Предыдущая команда lspci показывала, какие устройства подключены к pci.

Выполните команду lsusb. Получите два устройства. Вставьте информацию в виде скриншота в отчёт.

6. С помощью команды lsscsi выясните, какие устройства подключены к scsi-контроллеру. (если не установлена утилита — установите).

7. Добавьте к команде lsscsi параметр –s и получите информацию о размере диска.

Информацию по устройствам за два пункта в отчёт в виде скриншота.

8. Для просмотра информации о процессоре воспользуйтесь командой lscpu.

В отчёт вставьте скриншот и отдельно по скриншоту ответьте на следующие вопросы:

— производитель;

— имя модели;

— потоков на ядро;

— размер кэш-памяти.

9. Команда sudo lshw выводит подробную информацию по каждому устройству.

Выполните данную команду.

Просмотрите результат.

В отчёте ответьте на вопрос: какие вы устройства видите? Отличаются ли они от реальных? Если да, то почему?

10. С помощью команды sudo lshw | grep \\* вы видите список возможных типов устройств.

В отчёт скриншот и ответ на вопрос: почему типы устройств расположены в таком древовидном порядке?

11. Установите программу с устройствами с графическим режимом с помощью команды sudo apt install hardinfo.

Запустите программу.

12. Перейдите в Модули ядра. Просмотрите какие модули установлены.

Перейдите в Загрузки. Просмотрите информацию о включении ПК.

Вставьте в отчёт скриншот с этой информацией.

13. Перейдите в Разработку. В отчёте ответьте на вопрос: какие скриптовые языки на данный момент установлены на вашей машине?

14. Перейдите на вкладку Тесты.

Выполните любые три теста. Скриншоты с результатами в отчёт и пояснение: что показывает каждый тест из выбранных?

# **Задание 2 Планирование:**

- 1. Откройте для редактирования программу-планировщик.
	- Вставьте текст:

# **0-59 \* \* \* \* DISPLAY=:0 gdialog --msgbox "It work\!" 25 20 > /dev/null**

где 0-59 — каждую минуту

- $*$  час
- $*$  день
- $*$  месяц
- \* день недели

где DISPLAY=:0 - номер монитора

Запишите, выйдите. Дождитесь появления результата команды. Сделайте скриншот в отчёт.

2. Откройте снова для редактирования, перепишите задание:

# **0-59 \* \* \* \* DISPLAY=:0 gdialog --msgbox "Не отвлекайся! Делай работу"**

Записать. Выйти. Дождитесь появления результата. Сделайте скриншот в отчёт.

3. Измените данное задание таким образом, чтобы оно запускалось каждые 5 минут. В отчёт поместите команду. Запишите. Сохраните.

4. Установите утилиту scrot, делающую скриншоты.

5. Очистите планировщик заданий.

Создайте в текстовом файле следующий скрипт:

**#!/bin/bash**

**for i in {1..15}**

**do**

**scrot -d 5 '%Y-%m-%d-%H:%M:%S.png;**

**done**

Сохраните его под именем screenshot.sh

С помощью команды **chmod +x ~/ screenshot.sh** сделайте его исполнимым.

С помощью команды **./screenshot.sh** запустите его, чтобы убедиться, что он работает.

В отчёт скриншот из Домашней папки и скриншот команд из терминала.

6. Измените скрипт таким образом, чтобы имена были только с часом, минутами и секундами. Формат jpg.

7. Создайте в планировщике задание по автоматическому запуску данного скрипта каждые 5 минут.

В отчёт скриншот из планировщика с командой и скриншот Домашней папки с результатом выполнения.

8. Напишите в отчёте команды для планирования запуска скрипта по следующему времени:

— каждые 10 минут по пятницам;

— один раз в час в 10 минут;

 $-1$  мая в 0 часов 5 минут.

9. С помощью Интернета выясните как работает команда at, чем она отличается от cron. В отчёте напишите отличия.

10. Запустите ваш скрипт со скриншотами с помощью команды at.

В отчёт скриншот с командами и результатом.

11. Напишите/найдите в Интернете любой другой скрипт и поставьте планирование с помощью cron и с помощью at.

В отчёт скриншоты с командами и результатом.